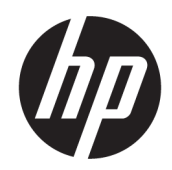

Guía del usuario

#### RESUMEN

Esta guía proporciona información sobre los componentes, la configuración del equipo, las copias de seguridad y mucho más.

## Información legal

© Copyright 2017, 2021 HP Development Company, L.P.

AMD es una marca comercial de Advanced Micro Devices, Inc. Linux® es LAa marca comercial de Linus Torvalds en los EE. UU. y otros países. Microsoft y Windows son marcas comerciales o marcas comerciales registradas de Microsoft Corporation en los Estados Unidos y en otros países. NVIDIA es una marca comercial o una marca comercial registrada de NVIDIA Corporation en los EE. UU. y en otros países. Red Hat Enterprise Linux es una marca comercial registrada de Red Hat, Inc. en Estados Unidos y otros países. USB Type-C® es una marca comercial registrada de USB Implementers Forum. DisplayPort™ y el logotipo de DisplayPort™ son marcas comerciales propiedad de la Asociación de estándares de vídeo y electrónica (VESA) en los Estados Unidos y otros países.

La información contenida en el presente documento está sujeta a cambios sin previo aviso. Las únicas garantías de los productos y servicios de HP están estipuladas en las declaraciones expresas de garantía que acompañan a dichos productos y servicios. La información contenida en este documento no se debe interpretar como una garantía adicional. HP no se hará responsable de los errores técnicos o de edición ni de las omisiones contenidas en el presente documento.

Segunda edición: octubre de 2021

Primera edición: octubre de 2017

Número de referencia: 932088-E52

#### Anuncio sobre el producto

Esta guía describe los recursos comunes a la mayoría de los productos. Es posible que algunos recursos no estén disponibles en su equipo.

No todos los recursos están disponibles en todas las ediciones o versiones de Windows. Los sistemas pueden requerir actualizaciones y/o la adquisición por separado de hardware, controladores, software o la actualización del BIOS para aprovechar todas las ventajas de la funcionalidad de Windows. Windows se actualiza de forma automática y esta función siempre está habilitada. Se requiere Internet de alta velocidad y una cuenta de Microsoft. Pueden aplicarse tarifas de ISP y requisitos adicionales para las actualizaciones en el futuro. Consulte [http://www.microsoft.com.](http://www.microsoft.com) Si su producto se suministra con Windows en modo S: Windows en modo S funciona exclusivamente con aplicaciones de Microsoft Store dentro de Windows. No se pueden cambiar algunos recursos, configuraciones y aplicaciones predeterminados. Algunos accesorios y aplicaciones compatibles con Windows pueden no funcionar (incluidos algunos antivirus, escritores de PDF, utilidades de controladores y aplicaciones de accesibilidad), y el rendimiento puede variar, incluso si se sale del Modo S. Si cambia a Windows, no podrá volver al Modo S. Obtenga más información en Windows.com/ SmodeFAQ.

Para acceder a las guías del usuario más recientes, vaya a<http://www.hp.com/support> y siga las instrucciones para encontrar su producto. Luego, seleccione Manuales.

#### Términos de uso del software

Al instalar, copiar, descargar o utilizar de cualquier otro modo cualquier producto de software preinstalado en este equipo, usted acepta los términos del Contrato de licencia de usuario final (EULA) de HP. En caso de no aceptar estos términos de licencia, su único recurso es devolver la totalidad del producto no utilizado (hardware y software) en un plazo de 14 días para obtener un reembolso completo sujeto a la política de reembolsos de su vendedor.

Para obtener información adicional o para solicitar un reembolso completo del precio del equipo, póngase en contacto con su vendedor.

# Acerca de esta guía

Esta guía proporciona información básica para el uso y la actualización de este producto.

- $\triangle$  ¡ADVERTENCIA! Indica una situación peligrosa que, si no se evita, **podría** causar lesiones graves o la muerte.
- $\triangle$  PRECAUCIÓN: Indica una situación peligrosa que, si no se evita, **podría** causar lesiones entre moderadas y leves.
- IMPORTANTE: Indica la información que se considera importante pero no está relacionada con peligros (por ejemplo, mensajes asociados a daños materiales). Alerta al usuario de que, si no se sigue un procedimiento exactamente como se describe, puede producirse una pérdida de datos o daños al hardware o software. También contiene información esencial para explicar un concepto o para completar una tarea.
- **NOTA:** Contiene información adicional para hacer énfasis o complementar puntos importantes del texto principal.
- $\frac{1}{20}$ : SUGERENCIA: Proporciona sugerencias útiles para completar una tarea.

# Tabla de contenido

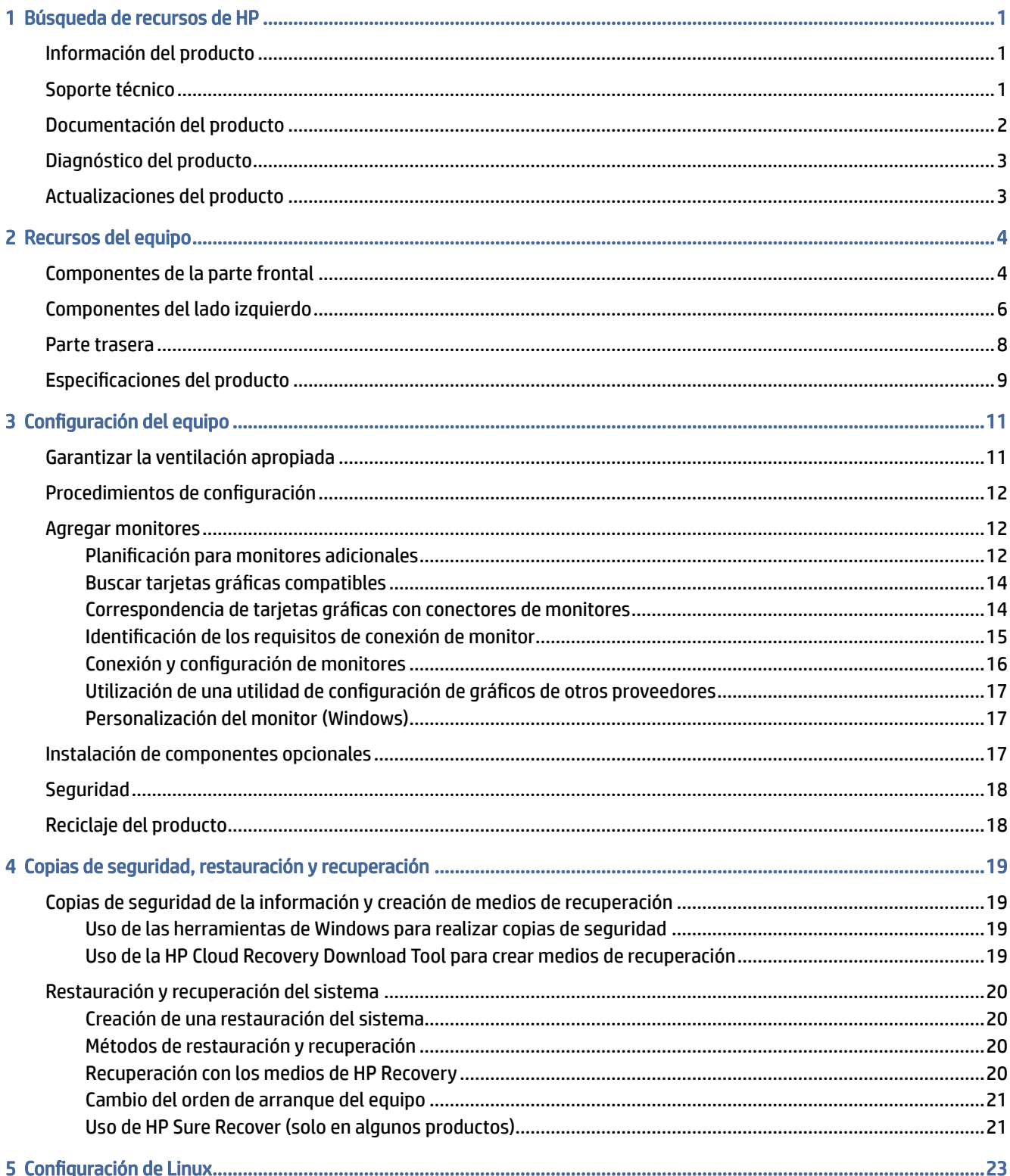

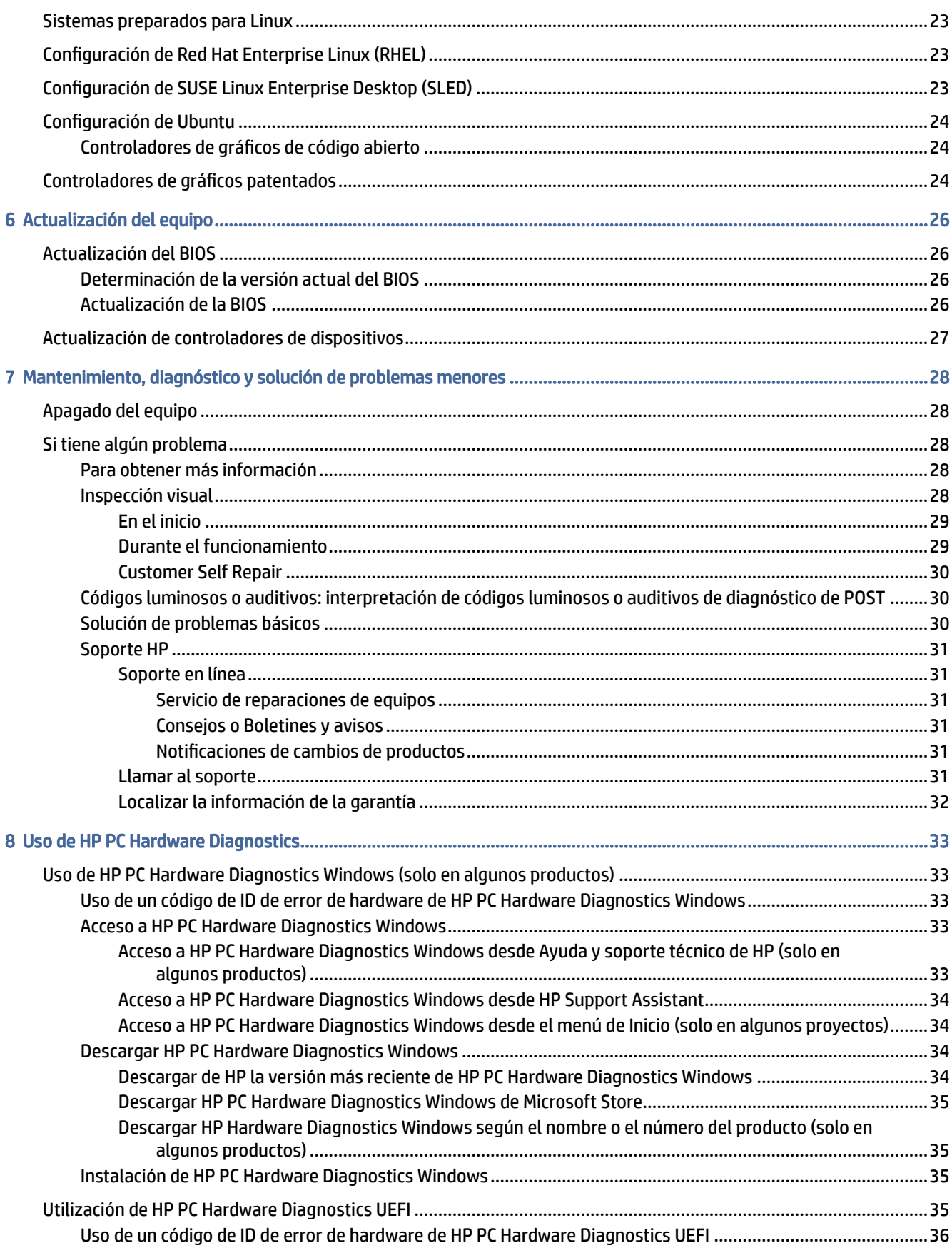

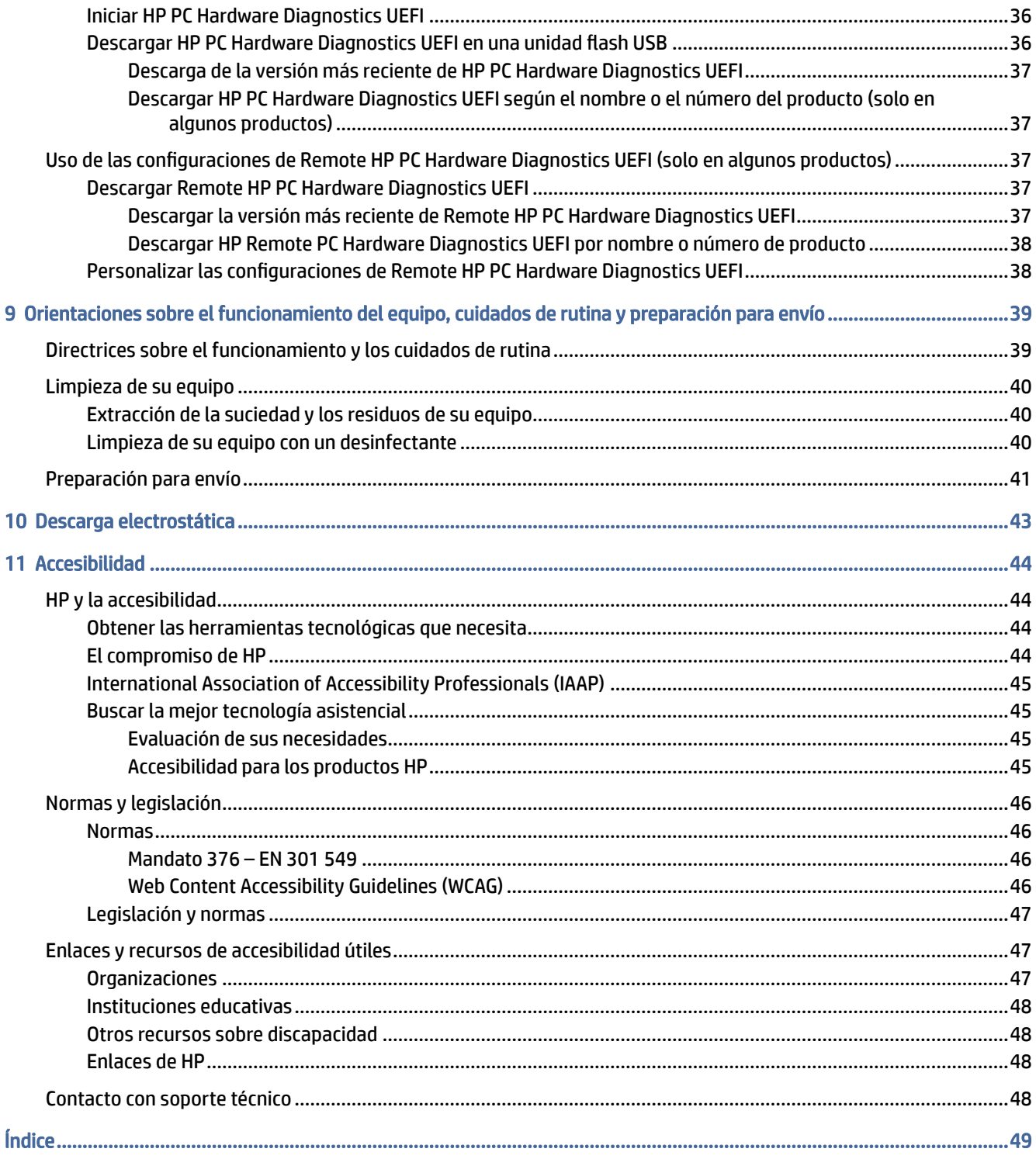

# <span id="page-6-0"></span>1 Búsqueda de recursos de HP

Lea este capítulo para descubrir dónde puede encontrar recursos adicionales de HP.

# Información del producto

Para encontrar los recursos que brindan detalles del producto, instrucciones y mucho más, utilice esta tabla.

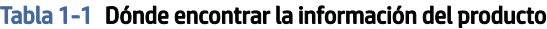

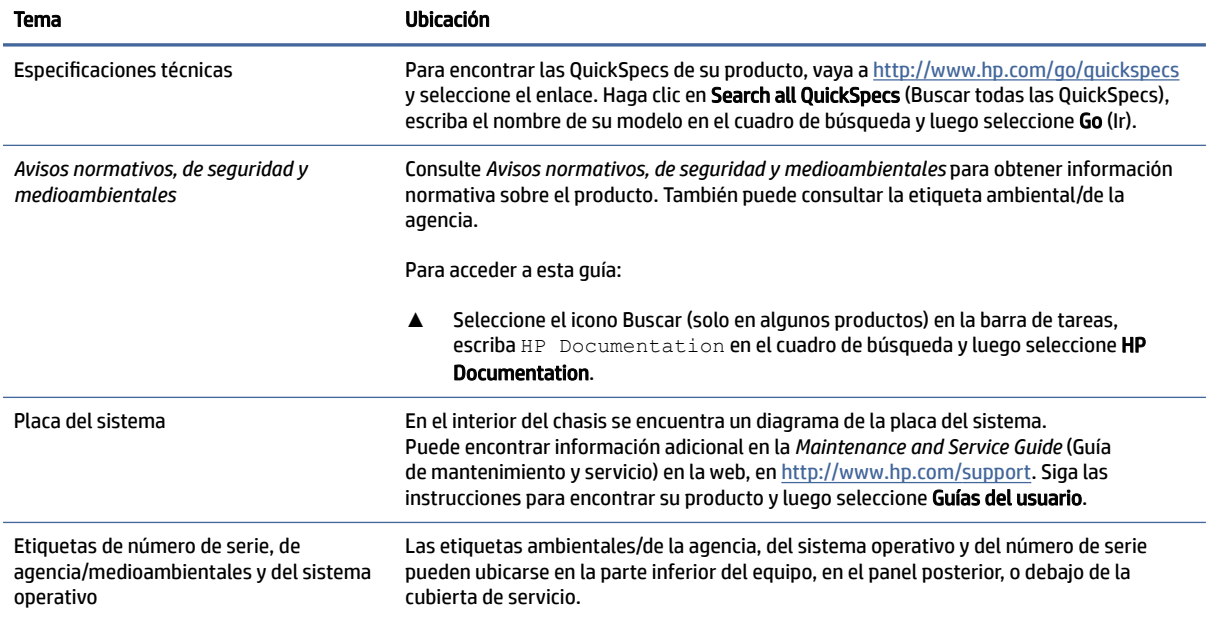

# Soporte técnico

Para localizar los recursos que brindan información de soporte y garantía, utilice esta tabla.

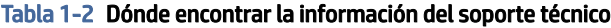

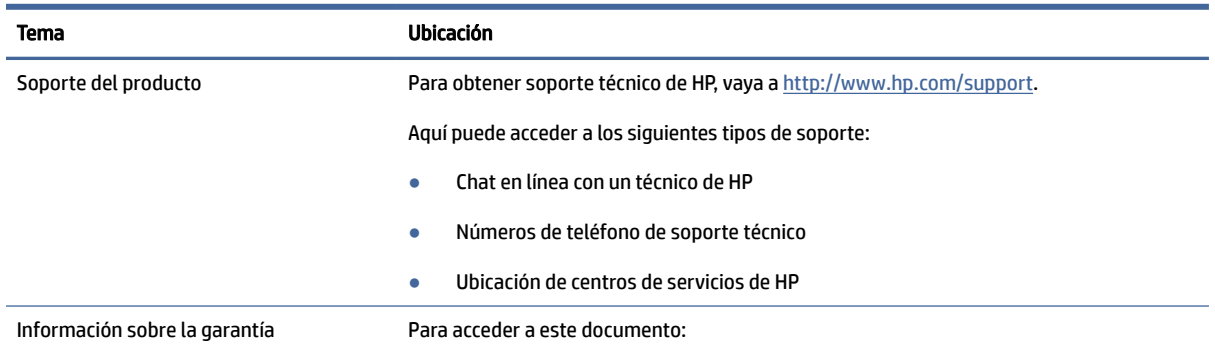

#### <span id="page-7-0"></span>Tabla 1-2 Dónde encontrar la información del soporte técnico (continúa)

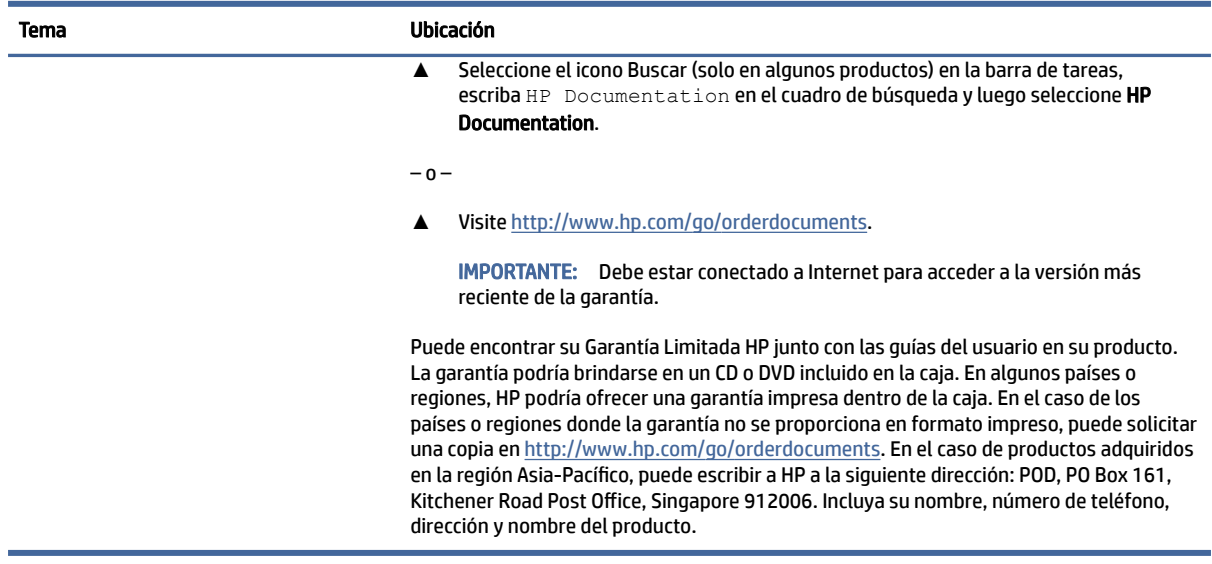

# Documentación del producto

Para encontrar los recursos que brindan documentación del producto, utilice esta tabla.

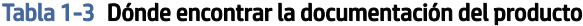

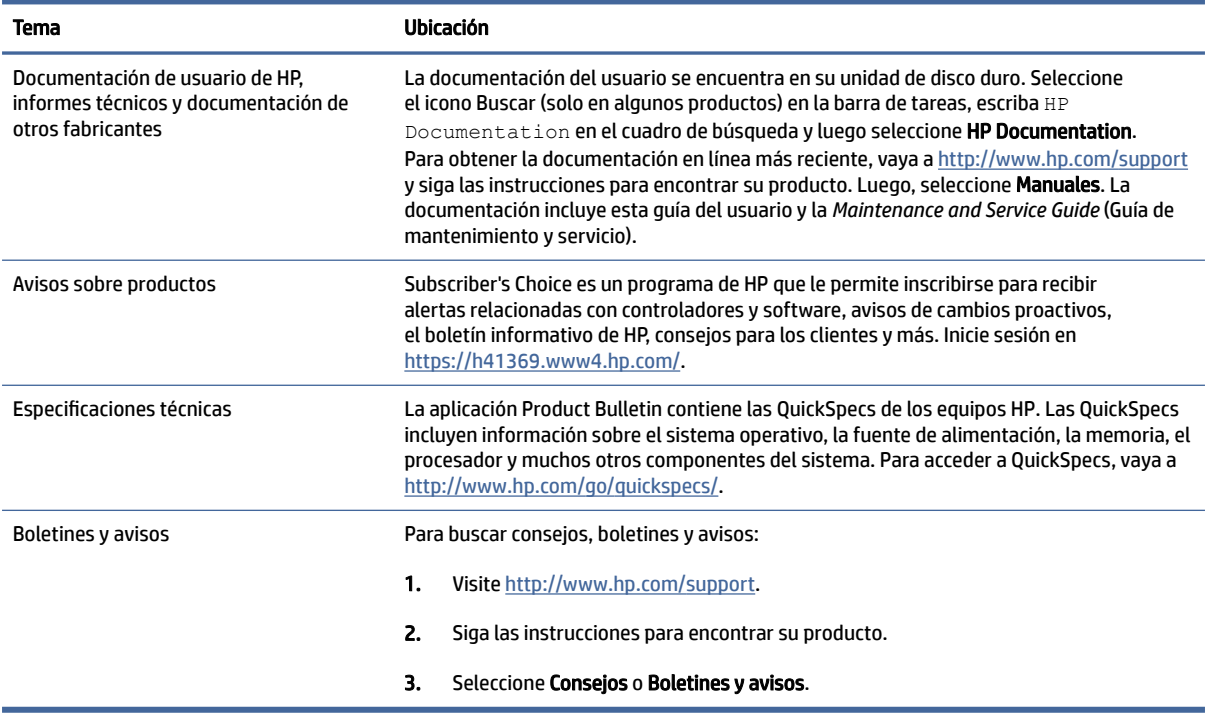

# <span id="page-8-0"></span>Diagnóstico del producto

Para encontrar los recursos que brindan herramientas de diagnóstico del producto, utilice esta tabla.

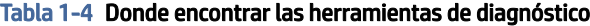

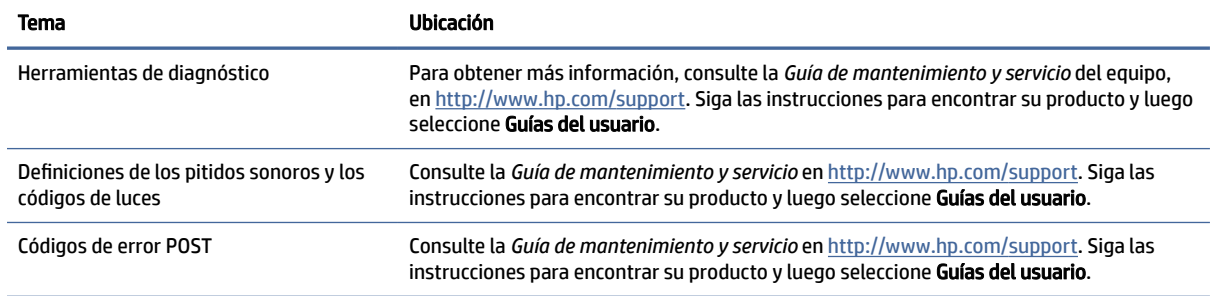

# Actualizaciones del producto

Para localizar los recursos que brindan actualizaciones del producto, utilice esta tabla.

#### Tabla 1-5 Dónde encontrar las actualizaciones del producto

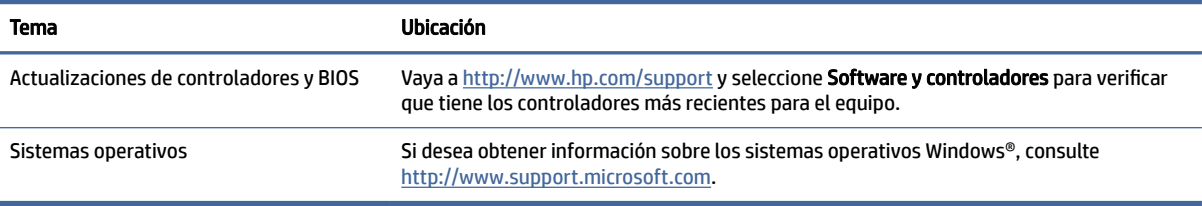

# <span id="page-9-0"></span>2 Recursos del equipo

Este capítulo le ofrece una descripción general de los recursos de su equipo.

# Componentes de la parte frontal

Para identificar los componentes del panel frontal, use esta ilustración y la tabla.

**EV** NOTA: Es posible que la apariencia de su modelo de equipo difiera ligeramente de las imágenes de esta sección. Consulte la imagen que más se parezca a su equipo.

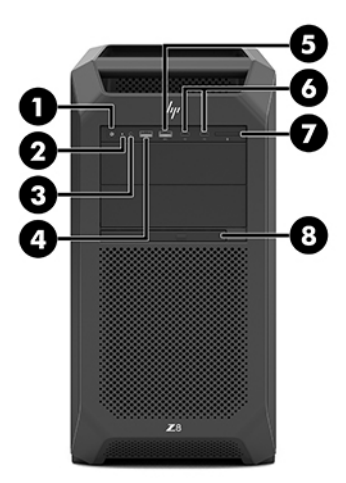

Tabla 2-1 Componentes de la parte frontal y sus descripciones

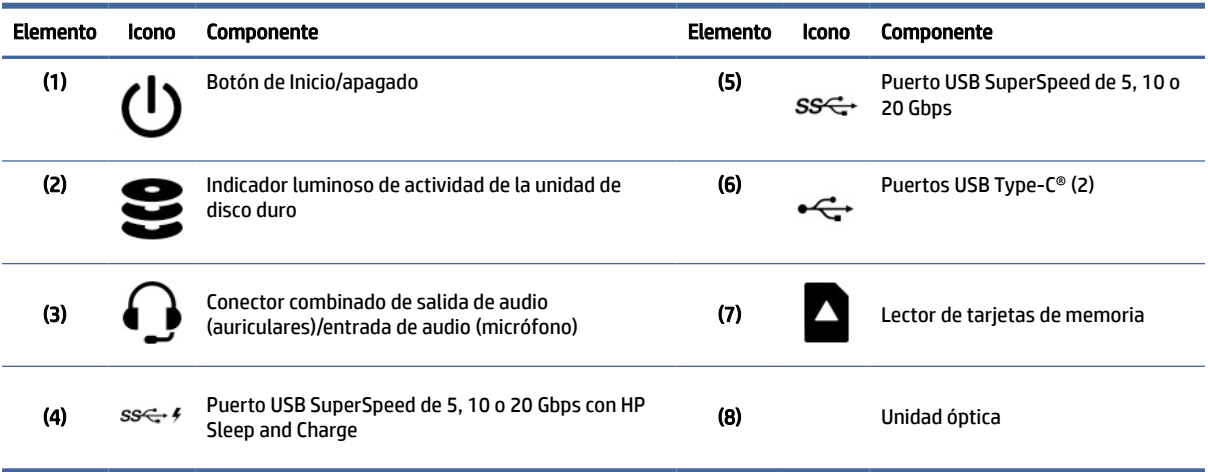

<span id="page-10-0"></span>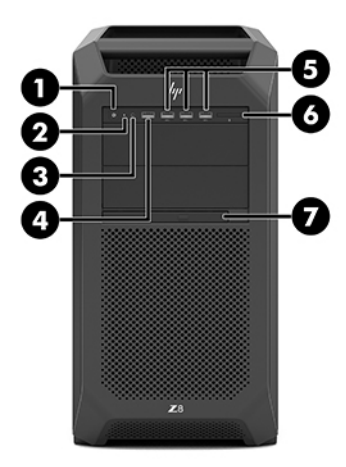

### Tabla 2-2 Componentes de la parte frontal y sus descripciones

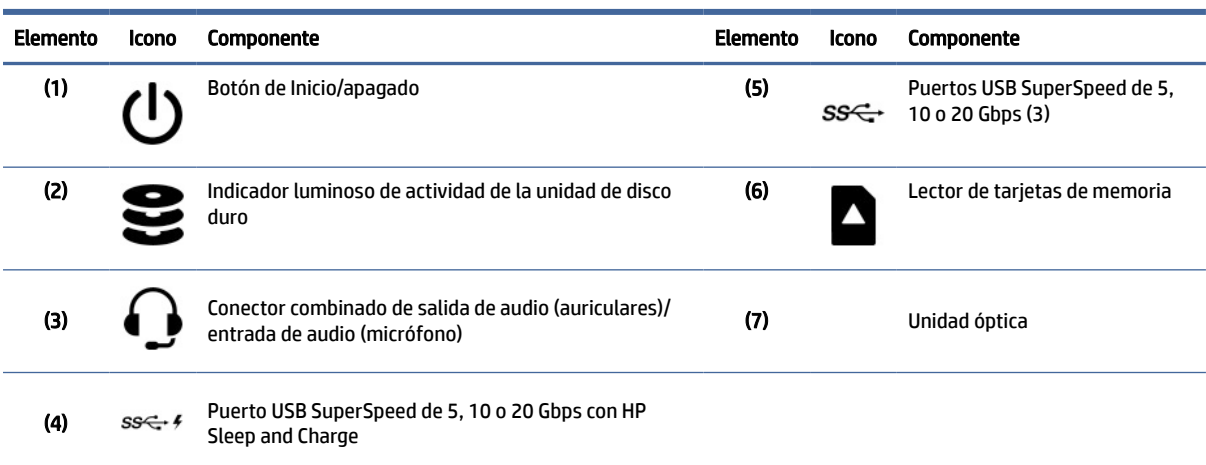

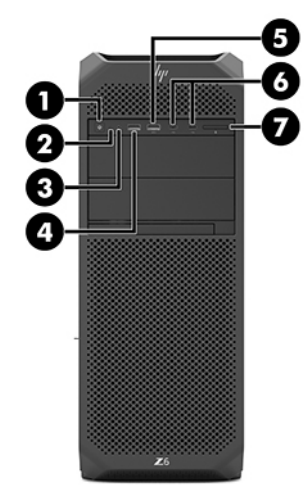

| Elemento | Icono             | <b>Componente</b>                                                                    | Elemento | <b>Icono</b> | Componente                          |
|----------|-------------------|--------------------------------------------------------------------------------------|----------|--------------|-------------------------------------|
| (1)      |                   | Botón de Inicio/apagado                                                              | (5)      | ss←          | <b>Puerto USB SuperSpeed</b>        |
| (2)      |                   | Indicador luminoso de actividad de la unidad de disco<br>duro                        | (6)      |              | Puertos USB Type-C <sup>®</sup> (2) |
| (3)      |                   | Conector combinado de salida de audio (auriculares)/<br>entrada de audio (micrófono) | (7)      |              | Lector de tarjetas de<br>memoria    |
| (4)      | $SS \leftarrow 4$ | Puerto USB SuperSpeed de 5, 10 o 20 Gbps con HP Sleep<br>and Charge                  |          |              |                                     |

<span id="page-11-0"></span>Tabla 2-3 Componentes de la parte frontal y sus descripciones

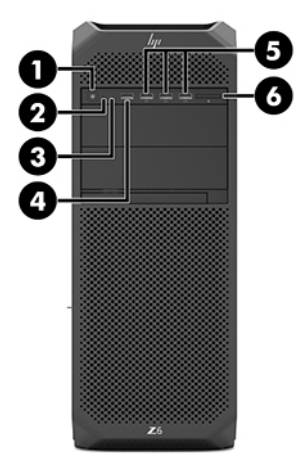

Tabla 2-4 Componentes de la parte frontal y sus descripciones

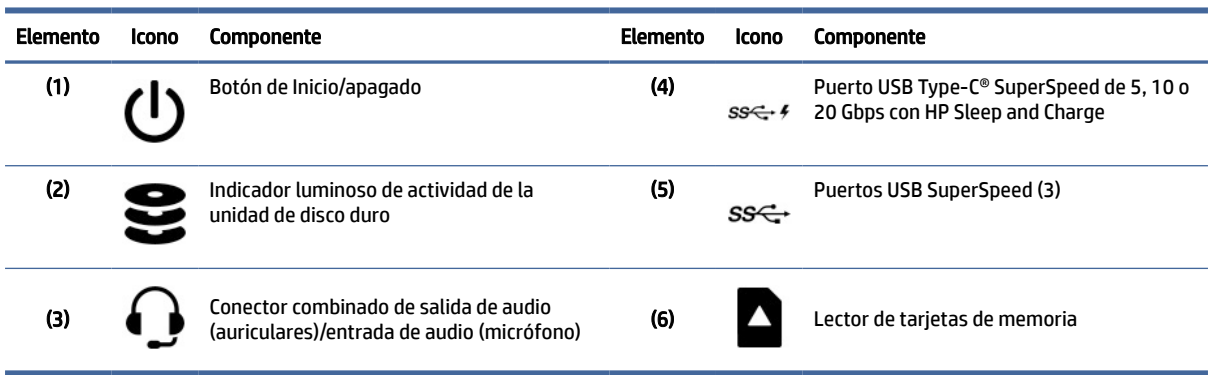

# Componentes del lado izquierdo

Para identificar los componentes de la parte lateral izquierda, use esta ilustración y la tabla.

<span id="page-12-0"></span>**ET NOTA:** Es posible que la apariencia de su modelo de equipo difiera ligeramente de las imágenes de esta sección. Consulte la imagen que más se parezca a su equipo.

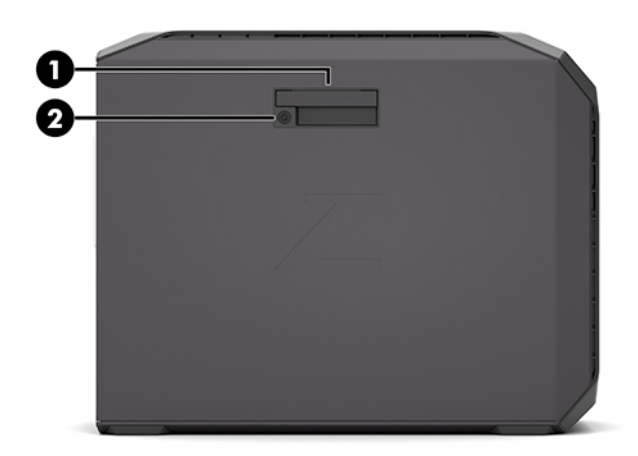

#### Tabla 2-5 Componentes del panel lateral izquierdo

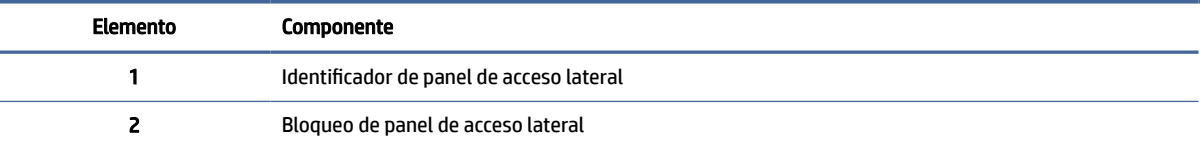

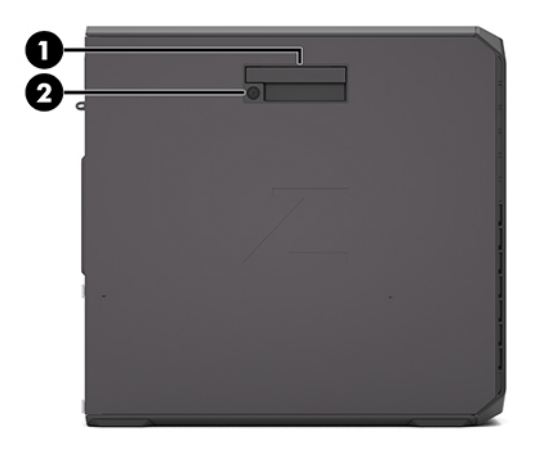

#### Tabla 2-6 Componentes del panel lateral izquierdo

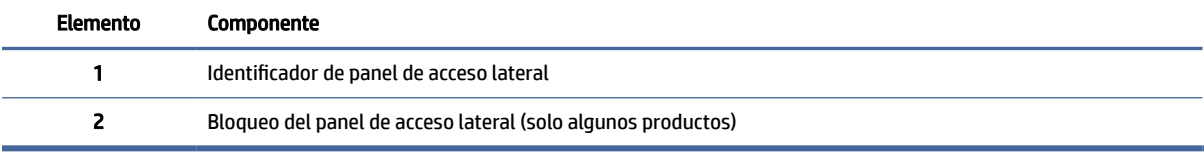

# <span id="page-13-0"></span>Parte trasera

Para identificar los componentes del panel trasero, use esta ilustración y la tabla.

**WEY NOTA:** Es posible que la apariencia de su modelo de equipo difiera ligeramente de las imágenes de esta sección. Consulte la imagen que más se parezca a su equipo.

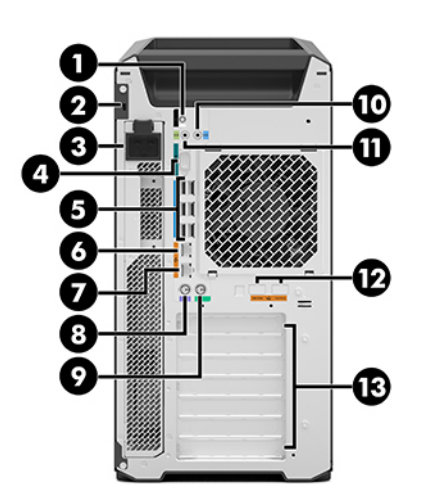

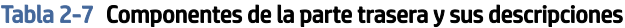

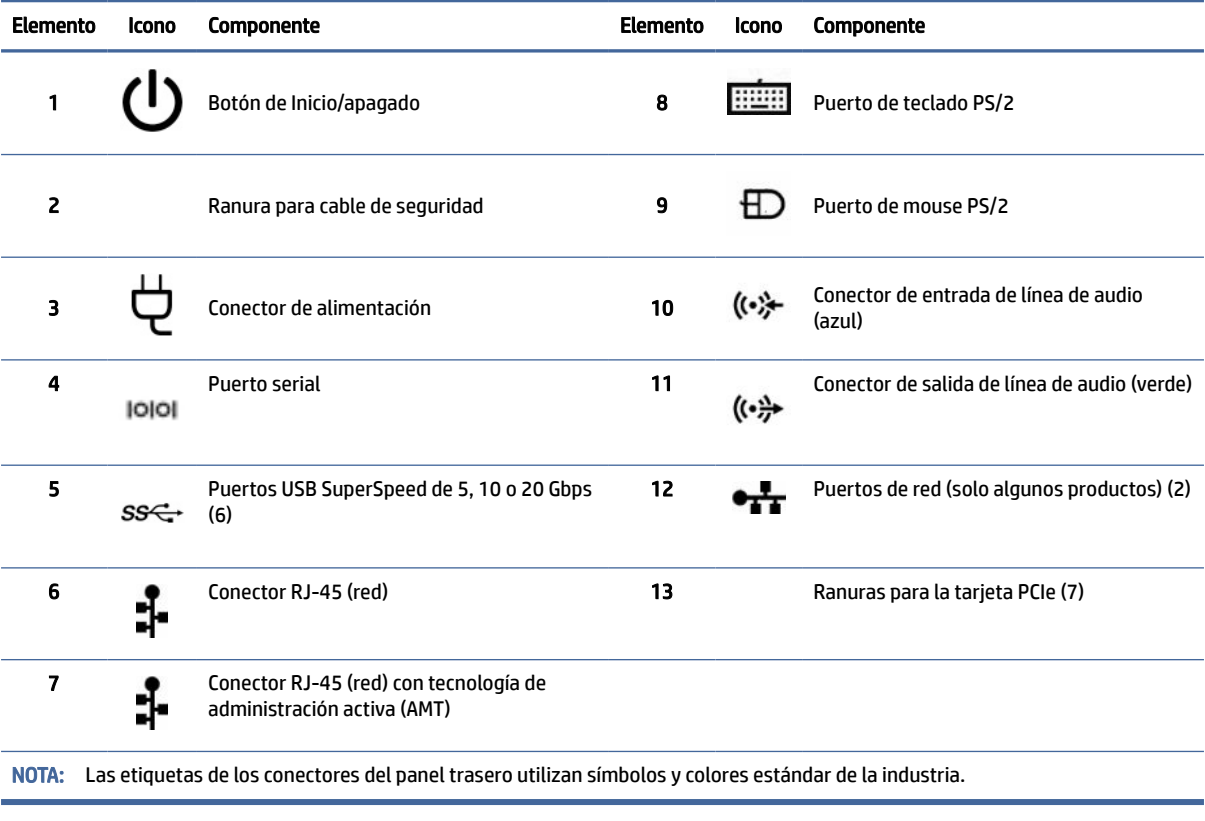

<span id="page-14-0"></span>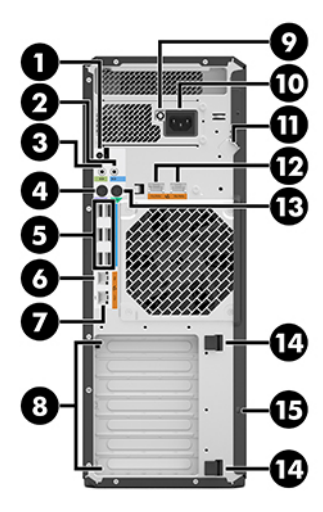

Tabla 2-8 Componentes de la parte trasera y sus descripciones

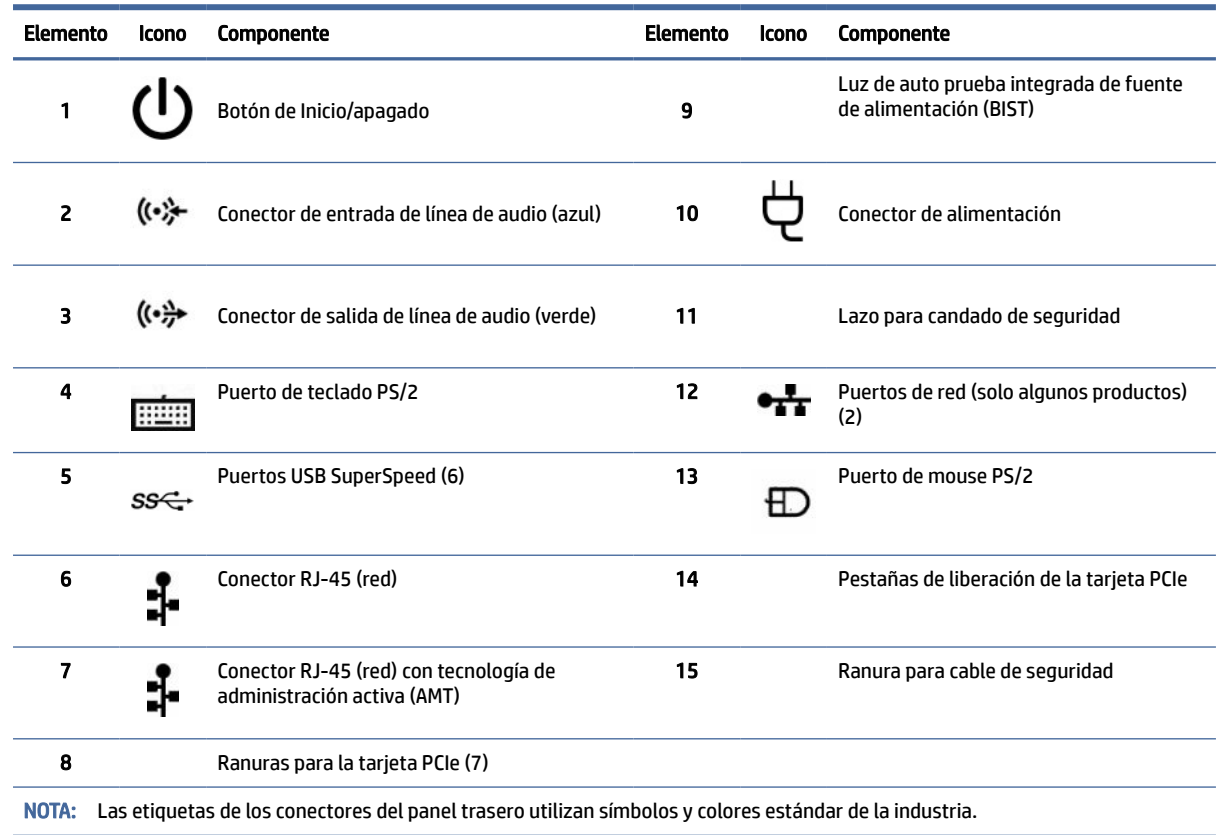

# Especificaciones del producto

Lea esta sección para obtener información sobre dónde encontrar las especificaciones técnicas de su equipo.

Para encontrar las QuickSpecs de su producto, vaya a<http://www.hp.com/go/quickspecs>y seleccione el enlace. Haga clic en Search all QuickSpecs (Buscar todas las QuickSpecs), escriba el nombre de su modelo en el cuadro de búsqueda y luego seleccione Go (Ir).

 $-0-$ 

Vaya a<http://www.hp.com/support>y siga las instrucciones para encontrar su producto. Seleccione Product Information (Información del producto) y, a continuación, las especificaciones de su equipo.

# <span id="page-16-0"></span>3 Configuración del equipo

Este capítulo describe cómo configurar su equipo.

# Garantizar la ventilación apropiada

La ventilación apropiada del sistema es importante para el funcionamiento del equipo. Siga estas orientaciones.

- Trabaje con el equipo sobre una superficie estable y nivelada.
- Brinde al menos 15,24 cm (6,00 pulgadas) de espacio libre delante y detrás del equipo (esta es la distancia *mínima* para todos los modelos de equipo).

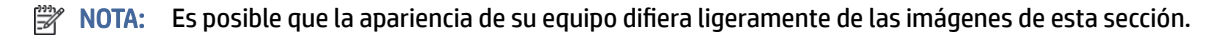

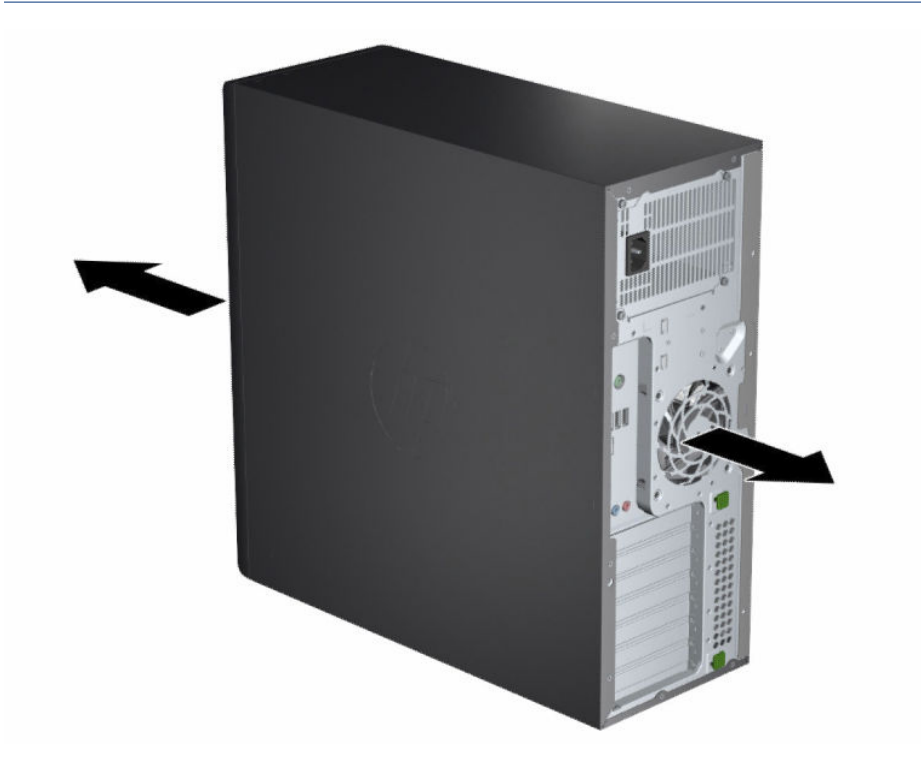

- Asegúrese de que la temperatura ambiente esté dentro de los límites especificados. Para encontrar las especificaciones de su equipo, consulte [Especificaciones del producto](#page-14-0) en la página 9.
- Para la instalación del gabinete, asegúrese de que tenga la ventilación adecuada y de que la temperatura ambiente en su interior no exceda los límites especificados.

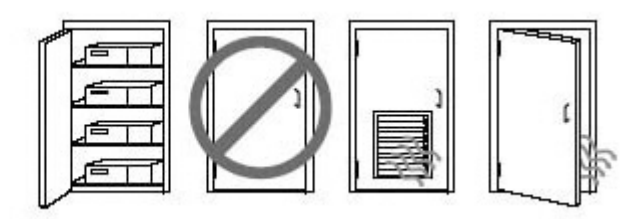

<span id="page-17-0"></span>● No bloquee nunca ninguno de los orificios de ventilación ni las entradas de aire para no limitar el flujo de aire de salida o de entrada al equipo.

# Procedimientos de configuración

Lea esta sección para obtener información sobre cómo configurar su equipo.

- $\triangle$  ;ADVERTENCIA! Para reducir el riesgo de que se produzcan descargas eléctricas:
	- Enchufe el cable de alimentación a una toma eléctrica de CA a la que pueda acceder fácilmente en todo momento.
	- Si el cable de alimentación tiene un enchufe de tres pines, conéctelo a una toma eléctrica de tres pines con conexión a tierra.
- NOTA: Si su equipo tiene una fuente de alimentación de más de 1100 W, podría necesitar más alimentación que la que se brinda en una oficina típica, así que es posible que tenga que revisar su infraestructura para garantizar la compatibilidad del conector de pared. Si desea información detallada, consulte la *Site Preparation Guide* (Guía de preparación del sitio) en [http://www.hp.com/support.](http://www.hp.com/support) Siga las instrucciones para encontrar su producto y luego seleccione Guías del usuario.

Para configurar el equipo:

- 1. Conecte el mouse, el teclado y el cable de alimentación al equipo.
- 2. Conecte el monitor al equipo.
- 3. Conecte otros componentes periféricos (como una impresora) de acuerdo a las instrucciones incluidas con los equipos.
- 4. Conecte un cable de red al equipo y a un enrutador de red o dispositivo LAN.
- 5. Enchufe el cable de alimentación del equipo y el cable de alimentación del monitor a una toma eléctrica de CA.

# Agregar monitores

En esta sección se describe cómo agregar monitores a su equipo.

### Planificación para monitores adicionales

Lea esta sección para obtener información sobre lo que necesita saber antes de agregar monitores a su equipo.

Todas las tarjetas gráficas suministradas con los equipos HP de la serie Z admiten dos monitores simultáneos (consulte [Conexión y configuración de monitores](#page-21-0) en la página 16). Hay tarjetas disponibles que son

compatibles con más de dos monitores. El proceso para agregar monitores depende de las tarjetas gráficas y del tipo y la cantidad de monitores que agregue.

Utilice este proceso si planea agregar más monitores:

- 1. Evalúe sus necesidades de monitor.
	- Determine cuántos monitores necesita.
	- Determine el tipo de rendimiento de gráficos que desea.
	- Observe el tipo de conector de gráficos utilizado por cada monitor. HP suministra tarjetas gráficas con interfaces DisplayPort™ (DP) y DVI-D, pero puede utilizar adaptadores y tarjetas de otros fabricantes para que interactúen con otros formatos de gráficos, incluyendo DVI-I, HDMI o VGA.
	- $\Im \xi$ : SUGERENCIA: Algunos adaptadores para hardware antiguo pueden costar más que otros. Usted podría comparar el costo de adquirir adaptadores con el costo de obtener un monitor más moderno que no necesite adaptadores.
- 2. Determine si necesita tarjetas de gráficos adicionales.
	- Consulte la documentación de la tarjeta de gráficos para determinar cuántos monitores puede conectar en la tarjeta.

Es posible que necesite adquirir adaptadores que correspondan con la salida de la tarjeta al conector [del monitor. Consulte Correspondencia de tarjetas gráficas con conectores de monitores](#page-19-0) en la página 14.

- Si es necesario, adquiera una nueva tarjeta de gráficos para agregar monitores adicionales.
- IMPORTANTE: Las nuevas generaciones de tarjetas gráficas solo admiten protocolos de salida digital. Las salidas analógicas tradicionales (VGA, DVI-A o DVI-I conectadas a un monitor DVI-A) solo se pueden conectar mediante un adaptador activo.
- NOTA: Monitores con resoluciones superiores a 1920 x 1200 píxeles a 60 Hz requieren una tarjeta de gráficos con una salida Dual Link DVI (DL-DVI) o DisplayPort. Sin embargo, para obtener una resolución nativa con DVI, debe utilizar un cable DL-DVI, no cables DVI-I o DVI-D estándar.

Los equipos HP no admiten todas las tarjetas de gráficos. Asegúrese de que una nueva tarjeta de [gráficos sea compatible antes de comprarla. Consulte Buscar tarjetas gráficas compatibles](#page-19-0) en la página 14.

Algunas tarjetas de gráficos admiten varios monitores al realizar la multiplexación de la señal del monitor en varias salidas. Esta configuración podría reducir el rendimiento de los gráficos. Consulte la documentación de la tarjeta de gráficos o busque información sobre la tarjeta según el procedimiento indicado en [Buscar tarjetas gráficas compatibles](#page-19-0) en la página 14.

Asegúrese de que las salidas de las tarjetas correspondan a la entrada requerida por los monitores. (consulte [Identificación de los requisitos de conexión de monitor](#page-20-0) en la página 15.)

Los diferentes modelos de equipos HP de la serie Z tienen límites distintos en el tamaño mecánico, la velocidad de los datos y la alimentación disponible para tarjetas gráficas adicionales. Consulte las QuickSpecs para identificar la ranura para tarjetas de expansión y asegurarse de que una nueva tarjeta de gráficos funcionará con su equipo. Para acceder a QuickSpecs, vaya a [http://www.hp.com/go/quickspecs/.](http://www.hp.com/go/quickspecs/)

3. Si desea agregar nuevas tarjetas de gráficos:

- <span id="page-19-0"></span>a. Determine qué tarjeta de gráficos admitida por su estación de trabajo HP se adapta mejor a sus necesidades en términos de número de monitores, compatibilidad con los monitores que planea utilizar y el rendimiento.
- b. Asegúrese de que tiene los controladores correctos para la tarjeta. Para obtener información sobre los controladores calificados por HP, vaya a [http://www.hp.com/support,](http://www.hp.com/support) seleccione Software y controladores y luego siga las instrucciones que aparecen en pantalla.
- c. Instale la tarjeta de gráficos según las instrucciones del video para su equipo en [https://www.youtube.com/hpsupport.](https://www.youtube.com/hpsupport)
- d. Configure el monitor. Para obtener más información, consulte la ayuda de Windows® o vaya a [http://www.microsoft.com.](http://www.microsoft.com)

En el caso de la configuración de monitores en Linux, puede utilizar la herramienta de configuración para las tarjetas gráficas (por ejemplo, la configuración de NVIDIA®). En algunas versiones recientes de Linux®, debe modificar las preferencias del sistema en el administrador de ventana (por ejemplo, Gnome 3).

 $\Im \hat{\Sigma}$ : SUGERENCIA: Para simplificar la resolución de problemas, habilite el primer monitor y asegúrese de que funciona correctamente antes de habilitar el siguiente monitor.

### Buscar tarjetas gráficas compatibles

Lea esta información para conocer dónde puede encontrar las tarjetas de gráficos que admite su equipo.

Para encontrar más información sobre las tarjetas de gráficos admitidas en su equipo:

- 1. Visite [http://www.hp.com/go/quickspecs.](http://www.hp.com/go/quickspecs)
- 2. Seleccione Search active QuickSpecs (Buscar especificaciones activas) y luego Desktops & Workstations (Equipos de desktop y estaciones de trabajo).
- 3. Elija su modelo para ver las especificaciones.
- 4. Seleccione el vínculo para que Technical Specifications-Graphics (Especificaciones técnicas: gráficos) muestre la información técnica detallada de las tarjetas de gráficos compatibles, incluida la cantidad de monitores que admite la tarjeta, los conectores, el consumo de energía, los controladores y otros detalles.
- NOTA: No todas las tarjetas de gráficos son compatibles con todos los transceptores y adaptadores de video. Consulte la documentación de la tarjeta de gráficos para obtener más detalles.

### Correspondencia de tarjetas gráficas con conectores de monitores

La tabla siguiente describe distintas posibilidades de configuración de monitor. Consulte la imagen que más se parezca a su equipo.

#### Tabla 3-1 Conectores del monitor y tarjetas de gráficos

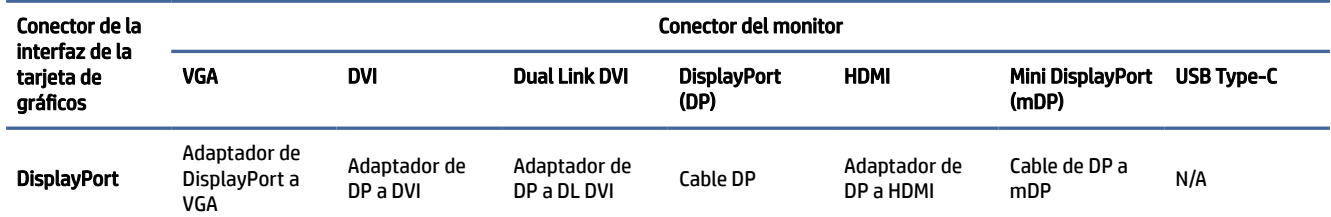

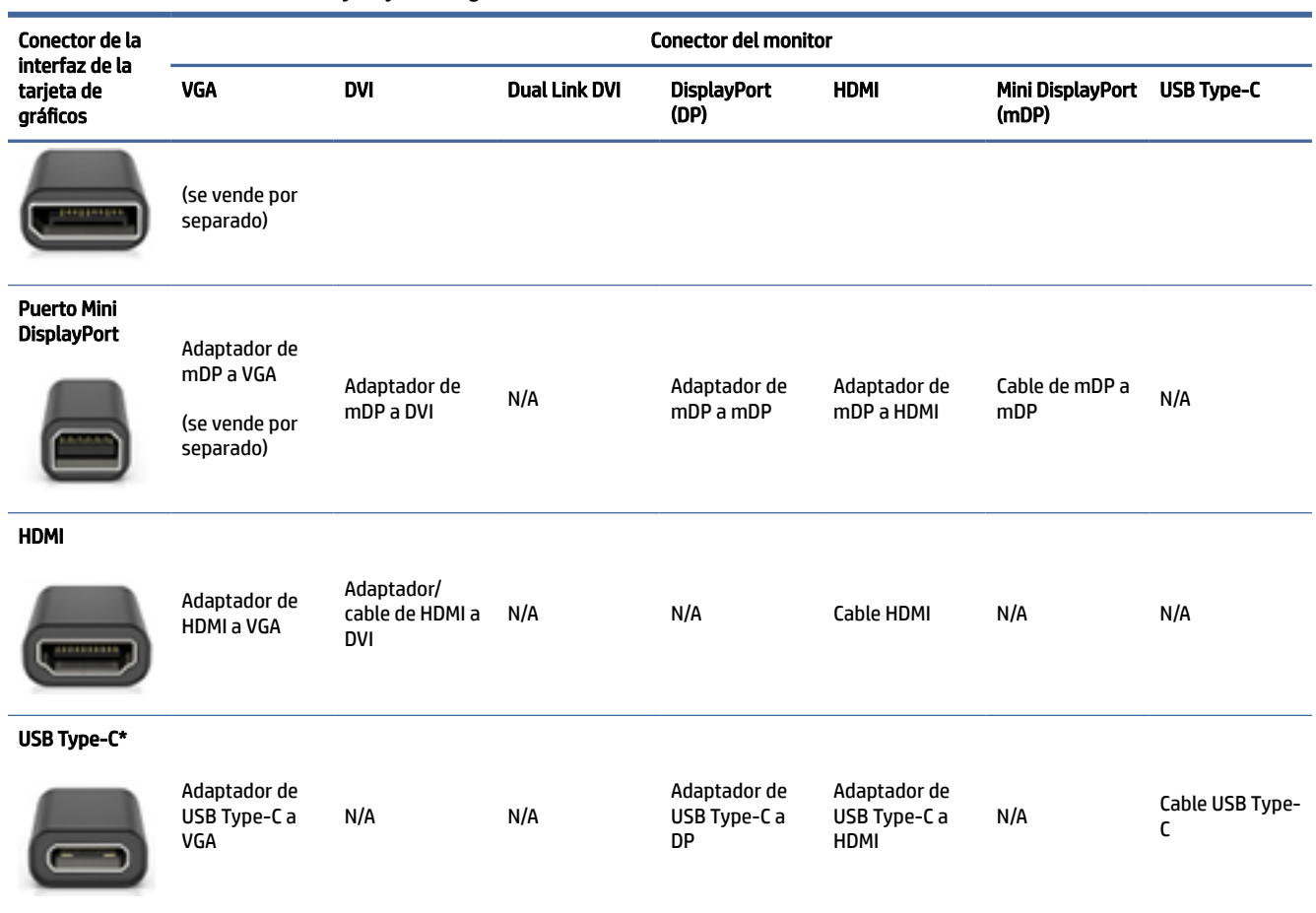

<span id="page-20-0"></span>Tabla 3-1 Conectores del monitor y tarjetas de gráficos (continúa)

\*Para conocer el puerto USB Type-C que su equipo admite, consulte [Recursos del equipo](#page-9-0) en la página 4.

NOTA: Por lo general, las tarjetas de gráficos de HP no incluyen adaptadores de cable para el monitor.

Las conexiones DisplayPort tienen el rendimiento más alto; las conexiones VGA tienen el más bajo.

### Identificación de los requisitos de conexión de monitor

Asegúrese de cumplir estos requisitos antes de conectar los monitores a su equipo.

Si la tarjeta de gráficos tiene cuatro conectores DisplayPort, puede conectar un monitor a cada uno de [ellos. Utilice los adaptadores adecuados, si es necesario. Consulte Correspondencia de tarjetas gráficas con](#page-19-0)  conectores de monitores en la página 14 para obtener más información sobre las diferentes tarjetas gráficas.

MultiStream Transport (MST) es un método que se utiliza para conectar varios monitores a un solo conector DisplayPort.

Aunque muchas tarjetas gráficas NVIDIA proporcionan más de cuatro salidas de monitor, solo puede usar cuatro a la vez. Para conectarse a varios puertos al mismo tiempo, puede utilizar MST.

<span id="page-21-0"></span>Las tarjetas de gráficos AMD® admiten todas las salidas de monitor disponibles. La cantidad máxima de pantallas depende de la tarjeta de gráficos particular. Consulte la documentación de la tarjeta de gráficos y del monitor para obtener información adicional.

NOTA: Debe usar pantallas aptas para MST o un concentrador apto para MST con el fin de conectar las pantallas en una configuración de MST. Consulte la documentación de la tarjeta de gráficos y del monitor para obtener información adicional.

## Conexión y configuración de monitores

Lea esta sección para obtener información sobre cómo conectar y configurar los monitores.

- NOTA: Las tarjetas de gráficos compatibles normalmente admiten por lo menos dos monitores, según se muestra en esta sección; algunas tarjetas de gráficos compatibles admiten más monitores. Consulte la documentación de la tarjeta de gráficos para obtener más detalles.
- NOTA: Es posible que la apariencia de su equipo difiera ligeramente de las imágenes de esta sección.
	- 1. Conecte los adaptadores de cable del monitor (si es necesario) al equipo y, a continuación, conecte los cables del monitor adecuados a los adaptadores o directamente a la tarjeta gráfica.

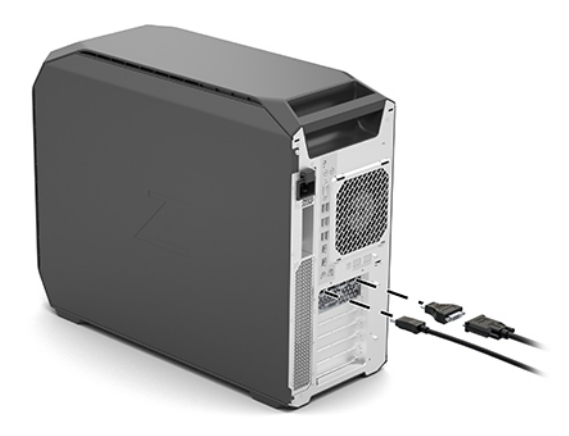

2. Conecte los otros extremos de los cables del monitor a los monitores.

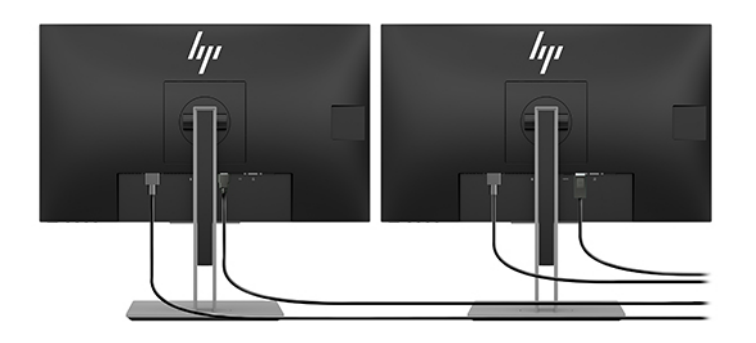

3. Conecte uno de los extremos del cable de alimentación del monitor al monitor y el otro a un enchufe con toma eléctrica de CA.

<span id="page-22-0"></span>4. Configure el monitor. Para obtener más información, consulte la ayuda de Windows o vaya a [http://www.microsoft.com.](http://www.microsoft.com)

En el caso de la configuración de monitores en Linux, puede utilizar la herramienta de configuración para las tarjetas gráficas (por ejemplo, la configuración de NVIDIA). En algunas versiones recientes de Linux, debe modificar las preferencias del sistema en el administrador de ventana (por ejemplo, Gnome 3).

### Utilización de una utilidad de configuración de gráficos de otros proveedores

Las tarjetas gráficas de terceros podrían incluir una utilidad de configuración del monitor. Después de la instalación, esta utilidad se integra en el sistema operativo. Puede seleccionar la utilidad y utilizarla para configurar varios monitores con su equipo.

Consulte la documentación de la tarjeta de gráficos para obtener más detalles.

## Personalización del monitor (Windows)

Puede seleccionar o cambiar manualmente el modelo de monitor, la resolución de la pantalla, los ajustes de color, el tamaño de las fuentes y los parámetros de gestión de energía.

Para cambiar la configuración de la pantalla:

1. Seleccione el botón de Inicio, seleccione Settings (Configuración), seleccione System (Sistema) y luego seleccione Display (Pantalla).

O bien:

2. Haga clic con el botón derecho en cualquier lugar del escritorio y seleccione Display settings (Configuración de pantalla).

Si desea obtener más información sobre la personalización de la pantalla del monitor, consulte los siguientes recursos:

- Documentación en línea proporcionada con la utilidad del controlador de gráficos
- Documentación incluida con el monitor

# Instalación de componentes opcionales

Según el modelo de equipo, puede instalar componentes adicionales (como memoria, unidades de disco duro, unidades ópticas, tarjetas PCIe o un segundo procesador).

- Para ver los videos de instalación de los componentes, vaya a [https://www.youtube.com/hpsupport.](https://www.youtube.com/hpsupport)
- Para ver las orientaciones de instalación y la información técnica, consulte *Maintenance and Service Guide* (Guía de mantenimiento y servicio, en inglés) de su equipo en [http://www.hp.com/support.](http://www.hp.com/support) Siga las instrucciones para encontrar su producto y luego seleccione Guías del usuario.

**EX NOTA:** Algunas utilidades de configuración de otros fabricantes requieren que active los monitores en Windows antes de utilizar la herramienta de configuración. Consulte la documentación de su tarjeta de gráficos para obtener más información. En el caso de los controladores de la tarjeta de gráficos, vaya a [http://www.hp.com/support.](http://www.hp.com/support)

# <span id="page-23-0"></span>**Seguridad**

Algunos equipos HP tienen un candado en el panel de acceso lateral. La llave de este candado se envía pegada al panel posterior del chasis del equipo.

Los recursos de seguridad adicionales reducen el riesgo de robo y lo alertan cuando se produce una intrusión en el chasis. Consulte la *Maintenance and Service Guide* (Guía de mantenimiento y servicio) en [http://www.hp.com/support,](http://www.hp.com/support) para ver información sobre los recursos de seguridad adicionales de hardware y software disponibles para su sistema. Siga las instrucciones para encontrar su producto y luego seleccione Guías del usuario.

# Reciclaje del producto

HP les recomienda a los clientes reciclar el hardware electrónico usado, los cartuchos originales HP, y las baterías recargables.

Para obtener información acerca del reciclaje de componentes o productos HP, visite [http://www.hp.com/go/recycle.](http://www.hp.com/go/recycle)

# <span id="page-24-0"></span>Copias de seguridad, restauración y recuperación 4

Puede utilizar las herramientas de Windows o el software HP para hacer copias de seguridad de su información, crear un punto de restauración, restablecer su equipo, crear medios de recuperación o restaurar su equipo a su estado de fábrica. La aplicación de estos procedimientos estándar puede devolver la funcionalidad de su equipo con más rapidez.

- IMPORTANTE: Si va a realizar procedimientos de recuperación en un tablet, la batería del tablet debe tener por lo menos un 70 % de carga antes de iniciar el proceso de recuperación.
- IMPORTANTE: En el caso de tablets con un teclado desmontable, conecte el tablet a la base del teclado antes de iniciar cualquier proceso de recuperación.

# Copias de seguridad de la información y creación de medios de recuperación

Estos métodos de creación de medios de recuperación y copias de seguridad están disponibles solo en algunos productos.

### Uso de las herramientas de Windows para realizar copias de seguridad

HP recomienda que realice una copia de seguridad de su información inmediatamente después de la configuración inicial. Puede realizar esta tarea ya sea usando copias de seguridad de Windows localmente con una unidad USB externa o utilizando herramientas en línea.

- IMPORTANTE: Windows es la única opción que le permite hacer copias de seguridad de su información personal. Programe copias de seguridad regulares para evitar la pérdida de información.
- $\mathbb{B}^\prime$  NOTA: Si el almacenamiento del equipo es de 32 GB o menos, Restaurar sistema de Microsoft® se desactiva de forma predeterminada.

### Uso de la HP Cloud Recovery Download Tool para crear medios de recuperación

Puede utilizar HP Cloud Recovery Download Tool para crear medios de HP Recovery en una unidad flash USB de inicio.

Para obtener más detalles:

- **▲** Vaya a [http://www.hp.com/support,](http://www.hp.com/support) busque HP Cloud Recovery y luego seleccione el resultado que coincida con el tipo de equipo que tiene.
- NOTA: Si no puede crear medios de recuperación por su cuenta, comuníquese con el soporte técnico para obtener discos de recuperación. Vaya a [http://www.hp.com/support,](http://www.hp.com/support) seleccione su país o región y siga las instrucciones que aparecen en la pantalla.

<span id="page-25-0"></span>IMPORTANTE: HP recomienda que siga Métodos de restauración y recuperación en la página 20 para restaurar su equipo antes de obtener y usar los discos de recuperación de HP. El uso de una copia de seguridad reciente puede devolver la funcionalidad de su equipo antes de utilizar los discos de recuperación de HP. Después de que se restaure el sistema, la reinstalación de todo el software del sistema operativo lanzado desde su compra inicial puede ser un proceso largo.

# Restauración y recuperación del sistema

Usted cuenta con varias herramientas disponibles para recuperar su sistema, tanto dentro como fuera de Windows, si el escritorio no puede cargarse.

HP recomienda que intente restaurar su sistema utilizando Métodos de restauración y recuperación en la página 20.

## Creación de una restauración del sistema

Restaurar sistema está disponible en Windows. El software Restaurar sistema puede crear de forma automática o manual puntos de restauración o instantáneas de los archivos del sistema y de la configuración del equipo en un punto determinado.

Cuando utiliza Restaurar sistema, devuelve su equipo al estado que tenía en el momento en que hizo el punto de restauración. Sus archivos y documentos personales no deben verse afectados.

### Métodos de restauración y recuperación

Después de ejecutar el primer método, pruebe a ver si el problema persiste antes de continuar con el siguiente método.

- 1. Ejecute una Restauración de sistema de Microsoft.
- 2. Ejecute Restablecer este equipo.
- $\mathbb{P}$  NOTA: Las opciones **Eliminar todo** y luego **Limpiar completamente la unidad** pueden tardar varias horas para completarse y no dejan ninguna información en su equipo. Esta es la forma más segura de restablecer su equipo antes de reciclarlo.
- 3. Realice la recuperación con los medios de HP Recovery. Para obtener más información, consulte Recuperación con los medios de HP Recovery en la página 20.

Para obtener más información sobre los dos primeros métodos, consulte la aplicación Obtener ayuda:

Seleccione el botón Inicio, seleccione Todas las aplicaciones (solo en algunos productos), seleccione la aplicación Obtener ayuda y luego introduzca la tarea que desea realizar.

NOTA: Debe estar conectado a Internet para acceder a la aplicación Obtener ayuda.

### Recuperación con los medios de HP Recovery

Puede usar los medios de HP Recovery para recuperar el sistema operativo original y los programas de software que se instalaron en la fábrica. En algunos productos seleccionados, puede crearse una unidad flash USB de inicio mediante HP Cloud Recovery Download Tool.

<span id="page-26-0"></span>[Para obtener detalles, consulte Uso de la HP Cloud Recovery Download Tool para crear medios de](#page-24-0)  recuperación en la página 19.

NOTA: Si no puede crear medios de recuperación por su cuenta, comuníquese con el soporte técnico para obtener discos de recuperación. Vaya a [http://www.hp.com/support,](http://www.hp.com/support) seleccione su país o región y siga las instrucciones que aparecen en la pantalla.

Para recuperar su sistema:

- **▲** Inserte los medios de HP Recovery y luego reinicie el equipo.
- $\mathbb{B}^*$  **NOTA: HP recomienda que siga** [Métodos de restauración y recuperación](#page-25-0) en la página 20 **para restaurar su** equipo antes de obtener y usar los discos de recuperación de HP. El uso de una copia de seguridad reciente puede devolver la funcionalidad de su equipo antes de utilizar los discos de recuperación de HP. Después de que se restaure el sistema, la reinstalación de todo el software del sistema operativo lanzado desde su compra inicial puede ser un proceso largo.

### Cambio del orden de arranque del equipo

Si su equipo no se reinicia con los medios de HP Recovery, puede cambiar el orden de arranque del equipo, que es el orden de los dispositivos enumerados en el BIOS sobre la información de inicio. Puede seleccionar una unidad óptica o una unidad flash USB, según la ubicación de los medios de HP Recovery.

IMPORTANTE: En el caso de tablets con un teclado desmontable, conecte el tablet a la base del teclado antes de iniciar estos pasos.

Para cambiar el orden de inicio:

- 1. Inserte los medios de HP Recovery.
- 2. Vaya al menú de Inicio del sistema.
	- En el caso de equipos o tablets con teclados acoplados, encienda o reinicie el equipo o el tablet, presione rápidamente esc y luego presione f9 para ver las opciones de inicio.
	- En el caso de tablets sin teclado, encienda o reinicie el tablet, presione rápidamente y sostenga el botón de aumento de volumen y luego seleccione f9.

O bien:

Encienda o reinicie el tablet, presione rápidamente y sostenga el botón de disminución de volumen y luego seleccione f9.

3. Seleccione la unidad óptica o unidad flash USB desde la cual desea iniciar y luego siga las instrucciones que aparecen en la pantalla.

### Uso de HP Sure Recover (solo en algunos productos)

Algunos modelos de equipo están configurados con HP Sure Recover, una solución de recuperación del sistema operativo (SO) del equipo, incorporada en el hardware y el software. HP Sure Recover puede restaurar completamente la imagen del SO HP sin el software de recuperación instalado.

Con HP Sure Recover, un administrador o usuario pueden restaurar el sistema e instalar:

- La última versión del sistema operativo
- Controladores de dispositivos específicos de la plataforma

● Aplicaciones de software, en caso de una imagen personalizada

Para acceder a la documentación más reciente sobre HP Sure Recover, vaya a [http://www.hp.com/support.](http://www.hp.com/support) Siga las instrucciones que aparecen en la pantalla para encontrar su producto y ubicar su documentación.

# <span id="page-28-0"></span>5 Configuración de Linux

Este capítulo describe cómo configurar y restaurar el sistema operativo Linux.

- IMPORTANTE: No agregue hardware opcional ni dispositivos de terceros al equipo hasta que el sistema operativo esté instalado correctamente. Si lo hace, puede causar errores e impedir la instalación correcta del sistema operativo.
- $\mathbb{R}^n$  NOTA: Después de configurar el sistema operativo, debe asegurarse de que tiene instaladas las [actualizaciones más recientes del BIOS, los controladores y el software. Consulte Actualización del equipo](#page-31-0) en la página 26.

# Sistemas preparados para Linux

La opción apta para Linux ofrece un sistema con un SO mínimamente funcional precargado (por ejemplo, FreeDOS). Está diseñada para las situaciones en las que el cliente va a instalar un SO cuando llegue el sistema. La opción no incluye una licencia para ningún sistema operativo.

La opción preparada para Linux no incluye el sistema operativo Linux, usted debe proporcionarlo. Las distribuciones comerciales de Linux están disponibles para la compra de proveedores como Red Hat® y SUSE. Hay disponibles otras distribuciones de Linux de forma gratuita (por ejemplo, Ubuntu). Para ver configuraciones y sistemas operativos evaluados por HP, vaya a [http://www.hp.com/support/linux\\_hardware\\_matrix.](http://www.hp.com/support/linux_hardware_matrix)

# Configuración de Red Hat Enterprise Linux (RHEL)

Hay varias versiones de RHEL que están certificadas y son compatibles con Red Hat en los equipos HP.

Para obtener más detalles sobre la compatibilidad de RHEL con una plataforma en particular, consulte *Linux Hardware Matrix for HP Workstations* (Matriz de hardware de Linux para estaciones de trabajo HP) en [http://www.hp.com/support/linux\\_hardware\\_matrix.](http://www.hp.com/support/linux_hardware_matrix)

Para obtener información sobre las certificaciones de Red Hat® en equipos HP, vaya a [https://access.redhat.com/ecosystem,](https://access.redhat.com/ecosystem) seleccione Certified Hardware (Hardware certificado) y luego siga las instrucciones que aparecen en pantalla.

Además, si HP ha probado y suministrado en su estación de trabajo HP determinados controladores patentados de terceros compatibles con las instalaciones de Red Hat Enterprise Linux, puede obtenerlos [directamente de](#page-29-0) <http://www.hp.com/support> [tal como se describe en Controladores de gráficos patentados](#page-29-0)  en la página 24.

# Configuración de SUSE Linux Enterprise Desktop (SLED)

Hay varias versiones de SLED que están certificadas y son compatibles con SUSE en los equipos HP.

Para obtener más información, visite la página de búsqueda del boletín de certificación de SUSE en [https://www.suse.com/yessearch/Search.jsp.](https://www.suse.com/yessearch/Search.jsp)

Además, si HP ha probado y suministrado en su estación de trabajo HP determinados controladores patentados de terceros compatibles con las instalaciones de SUSE Linux Enterprise Desktop, puede obtenerlos

<span id="page-29-0"></span>directamente de<http://www.hp.com/support>tal como se describe en Controladores de gráficos patentados en la página 24.

# Configuración de Ubuntu

Hay varias versiones de Ubuntu que están certificadas y son compatibles con Canonical en los equipos HP.

Para obtener más información, vaya a la página de búsqueda de hardware con la certificación de Ubuntu Desktop en<http://www.ubuntu.com/certification/desktop>y busque su equipo. Ubuntu está disponible sin costo en [http://www.ubuntu.com.](http://www.ubuntu.com)

### Controladores de gráficos de código abierto

La mayoría de las distribuciones del sistema operativo Linux admiten hardware para gráficos mediante combinaciones de tecnologías de software incorporadas en el kernel y aplicaciones gráficas de nivel superior como los servidores de pantallas (Xorg, Wayland) y los gestores de pantallas (Gnome, KDE).

El comportamiento del hardware de gráficos depende de la configuración del kernel que se esté ejecutando y de la información de tiempo obtenida por el hardware de la pantalla que esté conectada. Cuando el kernel no puede calibrar correctamente su inicialización del hardware de gráficos con el hardware de la pantalla disponible, los resultados pueden producir que las pantallas se distorionen o se muestren en blanco.

La interacción con los controladores de gráficos de código abierto puede producirse durante:

- Sesiones de instalación interactiva de gráficos realizadas desde medios de distribución de Linux descargados.
- El uso de instalaciones de Linux no complementadas con controladores gráficos propietarios de fabricantes.

En los casos en los que las pantallas se vuelvan inutilizables, HP recomienda que se agregue la opción nomodeset a los parámetros de inicio del kernel para eliminar el comportamiento de los controladores de configuración del modo y priorizar el uso de controladores de pantalla alternativos compatibles. Normalmente se puede editar la inclusión persistente de este parámetro (en los casos de la familia grub de cargadores de arranque) en los parámetros de inicio del kernel de los archivos de configuración que se encuentran habitualmente en: /etc/default/grub. Consulte la documentación de su distribución para conocer los parámetros de configuración del cargador de arranque.

# Controladores de gráficos patentados

Lea esta sección para obtener información sobre los controladores de gráficos patentados.

La mayoría de los equipos HP pueden pedirse con tarjetas gráficas que hayan pasado por una extensa verificación de HP. Para consultar la lista de tarjetas compatibles, consulte *Linux Hardware Matrix for HP Workstations* (Matriz de hardware Linux para estaciones de trabajo HP) en [http://www.hp.com/support/linux\\_hardware\\_matrix.](http://www.hp.com/support/linux_hardware_matrix)

NOTA: No todas las tarjetas gráficas son compatibles con todos los equipos. Las limitaciones por lo general ocurren con las tarjetas que consumen grandes cantidades de energía en equipos con menos alimentación.

HP admite controladores de gráficos patentados de terceros. En el caso de los controladores que se han probado, vaya a<http://www.hp.com/support>y siga las instrucciones que aparecen en pantalla para encontrar su producto y localizar la documentación.

Estos controladores patentados no son una pieza estándar de las distribuciones de RHEL, SLED o Ubuntu ya que no son de código abierto. El soporte técnico correspondiente a las revisiones de controladores más recientes que las que se hallan en el sitio web de Soporte de HP lo ofrece directamente el fabricante.

# <span id="page-31-0"></span>6 Actualización del equipo

HP trabaja constantemente para mejorar su experiencia completa con el equipo. Para asegurarse de que el equipo use las últimas mejorías, HP recomienda que instale regularmente las actualizaciones más recientes del BIOS, los controladores y el software.

Después de iniciar correctamente el equipo por primera vez, siga estas orientaciones para asegurarse de que esté actualizado:

- Asegúrese de que tiene la última versión de BIOS del sistema cargado. Consulte Actualización del BIOS en la página 26.
- [Asegúrese de que tiene los controladores más actualizados para su sistema. Consulte Actualización de](#page-32-0)  controladores de dispositivos en la página 27.
- Conozca los recursos disponibles de HP. Consulte [Soporte en línea](#page-36-0) en la página 31.
- Considere suscribirse a Driver Alerts (Alertas de controladores) en [https://h41369.www4.hp.com/alerts-signup.php.](https://h41369.www4.hp.com/alerts-signup.php)

# Actualización del BIOS

Para lograr un rendimiento óptimo, determine la versión del BIOS del equipo y actualícela si es necesario.

## Determinación de la versión actual del BIOS

En esta sección se describe cómo determinar la versión actual del BIOS.

Para determinar la versión de BIOS actual:

- 1. Presione esc durante el inicio.
- 2. Presione repetidamente f10 para entrar en la Utilidad de configuración (F10).
- 3. Seleccione Main (Principal) y luego seleccione System Information (Información del sistema). Note la versión del BIOS del sistema del equipo.
- **EX NOTA:** Para obtener información sobre los procedimientos de actualización, así como la configuración del menú del BIOS Computer Setup (F10) consulte la *Maintenance and Service Guide* (Guía de mantenimiento y servicio) en [http://www.hp.com/support.](http://www.hp.com/support) Siga las instrucciones para encontrar su producto y luego seleccione Guías del usuario.

## Actualización de la BIOS

Siga estas instrucciones para encontrar y descargar la versión más reciente del BIOS disponible, que incluye las últimas mejorías.

- 1. Vaya a<http://www.hp.com/support>y seleccione su producto.
- 2. Seleccione Software y controladores y siga las instrucciones para encontrar la versión del BIOS más reciente disponible para el equipo.
- <span id="page-32-0"></span>3. Compare la versión del BIOS de su equipo con las versiones del BIOS del sitio web (consulte [Determinación de la versión actual del BIOS](#page-31-0) en la página 26). Si la versión de BIOS disponible en el sitio web es la misma que la de la versión de su sistema, no debe realizar ninguna otra acción.
- 4. Si la versión del BIOS disponible en el sitio web es una versión posterior a la que tiene en su sistema, descargue la versión adecuada para el equipo. Siga las instrucciones de las notas de la versión para finalizar la instalación.

# Actualización de controladores de dispositivos

Para obtener más información sobre cómo actualizar los controladores de dispositivos, lea esta sección.

Si instala un dispositivo periférico, como una impresora, adaptador de pantalla o de red, confirme que tiene cargados los controladores del dispositivo más recientes. Si compró su dispositivo a través de HP, vaya al sitio web de HP para descargar los controladores más recientes para su dispositivo. Estos controladores se han sometido a pruebas para garantizar la mejor compatibilidad entre su dispositivo y su equipo HP.

Si no compró su dispositivo con HP, se recomienda que vaya al sitio web de HP primero para ver si se probó la compatibilidad del dispositivo y sus controladores con el equipo HP. Si no hay ningún controlador disponible, vaya al sitio web del fabricante para descargar los controladores más recientes.

Para actualizar los controladores del dispositivo:

- 1. Vaya a<http://www.hp.com/support>y seleccione su producto.
- 2. Siga las instrucciones para encontrar los controladores más recientes disponibles para el equipo.

Si no encuentra el controlador requerido, visite el sitio web del fabricante del dispositivo periférico.

# <span id="page-33-0"></span>Mantenimiento, diagnóstico y solución de problemas menores 7

Esta sección proporciona información sobre el mantenimiento, los diagnósticos y la solución de problemas menores.

# Apagado del equipo

Para apagar el equipo correctamente, cierre el software del sistema operativo.

- IMPORTANTE: Mantener presionado el botón de inicio/apagado para apagar el equipo puede causar la pérdida de datos del usuario y podría dañar el dispositivo de almacenamiento. Si el sistema se vuelve inestable y no tiene ninguna otra alternativa, espere el tiempo suficiente para que el sistema se reactive por completo después de reiniciar el equipo. Esto podría tardar varios minutos, especialmente en dispositivos de estado sólido o de gran capacidad.
	- **▲** Seleccione el botón de Inicio, seleccione el botón de Inicio/apagado y luego seleccione Apagar.

# Si tiene algún problema

Para diagnosticar y resolver problemas, HP recomienda aplicar soluciones de forma secuencial.

- Inspección visual
- Indicadores luminosos o pitidos
- Solución de problemas básicos, incluido HP PC Hardware Diagnostics
- Soporte HP
- Restauración y recuperación del sistema

Estas estrategias de solución de problemas se explican en las siguientes secciones.

### Para obtener más información

Para obtener más información sobre la solución de problemas, lea esta sección.

Puede encontrar información adicional sobre la solución de problemas en la *Maintenance and Service Guide* (Guía de mantenimiento y servicio, solo en inglés) disponible en [http://www.hp.com/support.](http://www.hp.com/support) Siga las instrucciones para encontrar su producto y luego seleccione Guías del usuario.

#### Inspección visual

Si tiene algún problema con el equipo, el monitor o el software, las siguientes sugerencias generales pueden ayudarlo a aislar y enfocar el problema antes de emprender cualquier acción.

### <span id="page-34-0"></span>En el inicio

Esta sección describe qué debe revisar si su equipo no se inicia.

- Compruebe que el equipo esté enchufado a una toma eléctrica de CA que funcione.
- Extraiga todos los discos ópticos y unidades flash USB antes de iniciar el equipo.
- Compruebe que el equipo esté encendido y que el indicador luminoso de inicio/apagado esté encendido.
- Si ha instalado un sistema operativo que no sea el que viene instalado de fábrica, confirme que es compatible con su sistema entrando en [http://www.hp.com/go/quickspecs.](http://www.hp.com/go/quickspecs)
- Compruebe que la pantalla esté iluminada.
- Si tiene un monitor externo opcional:
	- Compruebe que el monitor esté enchufado a una toma eléctrica de CA que funcione.
	- Compruebe que el indicador luminoso del monitor esté encendido.
	- Si el monitor está poco iluminado, aumente los valores de brillo y contraste.

#### Durante el funcionamiento

Esta sección describe varios elementos para verificar si su equipo tiene problemas mientras lo está usando.

- Las luces intermitentes y los sonidos del equipo son códigos de error que pueden ayudarlo a diagnosticar problemas. Para obtener más información sobre la interpretación de estos códigos, consulte la sección *Diagnostic light and audible (beep) codes* (Códigos auditivos y luminosos de diagnóstico) en la *Maintenance and Service Guide* (Guía de mantenimiento y servicio) de su equipo.
- Mantenga presionada cualquier tecla. Si el sistema emite un sonido, el teclado estará funcionando correctamente.
- Revise todos los cables para ver si hay conexiones sueltas o incorrectas.
- Reactive el equipo presionando el botón de inicio/apagado o cualquier tecla del teclado. Si el sistema permanece en modo de espera, apáguelo presionando y manteniendo el botón de inicio/apagado durante al menos cuatro segundos. Luego, vuelva a presionar el botón de alimentación para reiniciar el sistema.

Si el sistema no se apaga, desenchufe el cable de alimentación, espere unos segundos y vuelva a enchufarlo. Si el sistema no se reinicia, pulse el botón de alimentación.

- Asegúrese de que estén instalados todos los controladores de dispositivos requeridos. Por ejemplo, si conecta una impresora, debe instalar un controlador de impresora.
- Si trabaja en una red, use otro cable para enchufar su equipo a la conexión de red. Si aún no se puede conectar, puede ser un problema con el conector de red.
- Si ha agregado hardware nuevo recientemente, extráigalo para comprobar si el equipo funciona correctamente.
- Si ha instalado software nuevo recientemente, desinstálelo para comprobar si el equipo funciona correctamente.
- Si la pantalla de un equipo Todo-en-Uno se muestra en blanco, abra el equipo y asegúrese de que los dos extremos del cable estén conectados a la placa del sistema y a la pantalla. Si utiliza una tarjeta gráfica, compruebe que dicha tarjeta esté instalada correctamente.
- <span id="page-35-0"></span>● Actualice la BIOS. Una nueva versión del BIOS podría admitir nuevas funciones o solucionar su problema.
- Para obtener información más detallada, consulte el capitulo de solución de problemas de la *Maintenance and Service Guide* (Guía de Servicio y Servicio) en [http://www.hp.com/support.](http://www.hp.com/support) Siga las instrucciones para encontrar su producto y luego seleccione Guías del usuario.

#### Customer Self Repair

Con el programa de autorreparación de parte del cliente, puede solicitar una pieza de repuesto e instalarla sin la asistencia técnica de HP in situ.

Customer Self Repair puede ser necesario para algunos componentes. Para obtener más información, visite <http://www.hp.com/go/selfrepair>y seleccione su producto.

NOTA: Algunos componentes no son aptos para la autorreparación por el cliente y deben ser enviados a HP para su reparación. Llame al soporte técnico para solicitar instrucciones adicionales antes de intentar extraer o reparar estos componentes.

## Códigos luminosos o auditivos: interpretación de códigos luminosos o auditivos de diagnóstico de POST

Si el indicador de iluminación de Inicio/apagado del equipo parpadea o si escucha pitidos, consulte la *Maintenance and Service Guide* (Guía de mantenimiento y servicio, solo en inglés) para interpretarlos y saber cómo proceder.

### Solución de problemas básicos

Para obtener consejos básicos sobre la solución de problemas, lea esta sección.

 $\triangle$  ;ADVERTENCIA! Cuando el equipo está conectado a una fuente de alimentación de CA, siempre se aplica voltaje a la placa del sistema. Para reducir el riesgo de lesiones corporales provocadas por descargas eléctricas, superficies calientes o ambas, asegúrese de desconectar el cable de alimentación de la toma eléctrica de pared y espere a que los componentes internos del sistema se enfríen antes de tocarlos.

Si tiene problemas con el equipo, pruebe las soluciones adecuadas que se describen en las secciones anteriores y se resumen aquí para intentar aislar el problema exacto antes de llamar al servicio técnico.

- Si la pantalla está en blanco, enchufe el monitor a un puerto de video diferente en el equipo si hay uno disponible, o sustituya el monitor por uno que sepa que funciona correctamente.
- Si su monitor está conectado con un adaptador de cable (por ejemplo, un adaptador de DP a DVI), sustituya el adaptador por uno que esté funcionando correctamente.
- Si está trabajando en una red:
	- Utilice un cable de red diferente para conectar su equipo.
	- Conecte un equipo diferente a la red con un cable de red distinto.

Si no se resuelve el problema, es posible que el conector de red de su equipo o el conector de red de la pared estén dañados.

- Si ha agregado hardware nuevo recientemente, extráigalo.
- Si ha instalado software nuevo recientemente, desinstálelo.
- Si un dispositivo de almacenamiento USB está conectado al equipo, desconecte el dispositivo.

Si el equipo se enciende pero el sistema operativo no se inicia, ejecute la utilidad de diagnóstico previa al inicio, HP PC Hardware Diagnostics. Consulte [Uso de HP PC Hardware Diagnostics](#page-38-0) en la página 33.

### <span id="page-36-0"></span>Soporte HP

Esta sección describe las diferentes formas de comunicarse con el soporte técnico de HP.

#### Soporte en línea

Los recursos soporte en línea incluyen herramientas para la solución de problemas basadas en la web, bases de datos de conocimientos técnicos, descargas de controladores y revisiones, comunidades en línea y servicios de avisos de productos.

Dispone también de los siguientes sitios web:

- http://www.hp.com-Proporciona información útil acerca de los productos.
- [http://www.hp.com/support—](http://www.hp.com/support)Proporciona la documentación en línea más reciente, soporte técnico en todo el mundo y acceso al software y los controladores para equipos.

#### Servicio de reparaciones de equipos

Para buscar diferentes tipos de temas de solución de problemas, siga estos pasos.

- 1. Visite [http://www.hp.com/support.](http://www.hp.com/support)
- 2. Inicie la búsqueda de su producto.
- 3. Seleccione Solución de problemas.
- 4. Seleccione el problema que está intentando solucionar.

#### Consejos o Boletines y avisos

Vaya al sitio de soporte de HP para encontrar Consejos o Boletines y avisos.

- 1. Visite [http://www.hp.com/support.](http://www.hp.com/support)
- 2. Seleccione su producto.
- 3. Seleccione Consejos o Boletines y avisos.
- 4. Seleccione un elemento para visualizarlo.

#### Notificaciones de cambios de productos

Las notificaciones de modificación del producto (Product Change Notifications, PCN) son notificaciones dinámicas de cambios en productos que aparecen en intervalos de 30 a 60 días desde la fecha de modificación del proceso de fabricación.

Las PCN le avisan anticipadamente sobre los cambios en su producto, por ejemplo, una versión actualizada del BIOS que podría necesitar descargar antes de que el cambio sea necesario. Para ver una lista de las PCN, vaya a la página de Boletines y avisos de su producto.

#### Llamar al soporte

En ocasiones, podría encontrar un problema que requiere soporte técnico. Antes de llamar al soporte técnico, siga estos pasos para estar preparado.

Tenga el equipo a mano.

- <span id="page-37-0"></span>● Escriba los números de serie, de producto y del modelo, así como el nombre del modelo, y téngalos a mano. Esta información se suministra en las etiquetas. Las etiquetas pueden estar en la parte inferior del equipo, en el panel posterior, o debajo de la cubierta de servicio.
- Anote cualquier mensaje de error que se pueda asociar con el problema.
- Anote las opciones complementarias instaladas.
- Anote el sistema operativo.
- Anote el hardware o software de otros fabricantes.
- Observe los detalles de cualquier indicador luminoso parpadeando en la parte frontal del equipo (configuraciones de torre o escritorio) o en el lateral del equipo (configuraciones todo en uno).
- Anote las aplicaciones que estaba utilizando al presentarse el problema.

NOTA: Cuando llame para solicitar servicio o soporte, es posible que le pregunten el número de producto del equipo (por ejemplo: PS988AV). Si el equipo tiene un número de producto, por lo general está situado junto al número de serie de 10 o 12 dígitos.

Para obtener un número telefónico de soporte, vaya a [http://www.hp.com/support,](http://www.hp.com/support) seleccione Comunicarse con el soporte técnico y luego siga las instrucciones que aparecen en la pantalla.

#### Localizar la información de la garantía

Si no recibió una garantía impresa con su equipo, puede localizar información de la garantía de otras maneras.

1. Seleccione el botón de Inicio, seleccione Ayuda y soporte técnico y luego seleccione HP Documentation (Documentación de HP).

 $-0-$ 

- 2. Visite [http://www.hp.com/go/orderdocuments.](http://www.hp.com/go/orderdocuments)
- IMPORTANTE: Debe estar conectado a Internet para acceder a la versión más reciente de la garantía.

Los servicios HP Care Pack ofrecen niveles de servicio actualizados para extender y ampliar la garantía estándar del producto.

NOTA: Para obtener información de ventas y actualizaciones de la garantía (HP Care Packs), llame a su distribuidor o proveedor de servicio autorizado local de HP.

# <span id="page-38-0"></span>8 Uso de HP PC Hardware Diagnostics

Puede usar la utilidad HP PC Hardware Diagnostics para determinar si el hardware del equipo está funcionando correctamente. Las tres versiones son HP PC Hardware Diagnostics Windows, HP PC Hardware Diagnostics UEFI (Unified Extensible Firmware Interface) y (solo en algunos productos) una función de firmware denominada Remote HP PC Hardware Diagnostics UEFI.

# Uso de HP PC Hardware Diagnostics Windows (solo en algunos productos)

HP PC Hardware Diagnostics Windows es una utilidad basada en Windows que le permite ejecutar pruebas de diagnóstico para determinar si el hardware del equipo funciona correctamente. La herramienta se ejecuta en el sistema operativo Windows para diagnosticar fallas de hardware.

Si HP PC Hardware Diagnostics Windows no está instalada en su equipo, primero debe descargarla e instalarla. [Para descargar HP PC Hardware Diagnostics Windows, consulte Descargar HP PC Hardware Diagnostics](#page-39-0)  Windows en la página 34.

### Uso de un código de ID de error de hardware de HP PC Hardware Diagnostics Windows

Cuando HP PC Hardware Diagnostics Windows detecta un error que requiere una sustitución de hardware, se genera un código de ID de error de 24 dígitos para algunas pruebas de componentes seleccionadas. En el caso de las pruebas interactivas, como la del teclado, el mouse o la paleta de audio y video, debe seguir los pasos para la solución de problemas antes de que pueda recibir una ID de error.

- **▲** Tiene varias opciones después de recibir una ID de error:
	- Haga clic en Siguiente para abrir la página del Servicio de automatización de eventos (EAS), donde puede registrar el caso.

– o –

● Escanee el código QR con su dispositivo móvil, que lo llevará a la página del EAS, donde puede registrar el caso.

– o –

Seleccione la casilla que está al lado de la ID de error de 24 dígitos para copiar su código de error y enviarlo al soporte técnico.

### Acceso a HP PC Hardware Diagnostics Windows

Después de instalar HP PC Hardware Diagnostics Windows, puede acceder a esta opción desde Ayuda y soporte técnico de HP, HP Support Assistant o el menú de Inicio.

### Acceso a HP PC Hardware Diagnostics Windows desde Ayuda y soporte técnico de HP (solo en algunos productos)

Después de instalar HP PC Hardware Diagnostics Windows, siga estos pasos para acceder a la utilidad desde Ayuda y soporte técnico de HP.

- <span id="page-39-0"></span>1. Seleccione el botón de Inicio y luego seleccione Ayuda y soporte técnico.
- 2. Seleccione HP PC Hardware Diagnostics Windows.
- 3. Cuando se abra la herramienta, seleccione el tipo de prueba de diagnóstico que desea ejecutar y luego siga las instrucciones que aparecen en la pantalla.
- **WARTA:** Para detener una prueba de diagnóstico, seleccione Cancelar.

#### Acceso a HP PC Hardware Diagnostics Windows desde HP Support Assistant

Después de instalar HP PC Hardware Diagnostics Windows, siga estos pasos para acceder a ella desde HP Support Assistant.

1. Seleccione el icono **Buscar** (solo en algunos productos) desde la barra de tareas, escriba support y luego seleccione HP Support Assistant.

 $-0-$ 

Seleccione en el icono del signo de interrogación (solo en algunos productos) en la barra de tareas.

- 2. Seleccione Solución de problemas y soluciones (solo en algunos productos) o Soluciones y diagnósticos.
- 3. Seleccione Diagnósticos y luego seleccione HP PC Hardware Diagnostics Windows.
- 4. Cuando se abra la herramienta, seleccione el tipo de prueba de diagnóstico que desea ejecutar y luego siga las instrucciones que aparecen en pantalla.
- **EX** NOTA: Para detener una prueba de diagnóstico, seleccione Cancelar.

#### Acceso a HP PC Hardware Diagnostics Windows desde el menú de Inicio (solo en algunos proyectos)

Después de instalar HP PC Hardware Diagnostics Windows, siga estos pasos para acceder a esta opción desde el menú de Inicio.

- 1. Seleccione el botón Inicio y luego seleccione Todas las aplicaciones (solo en algunos productos).
- 2. Seleccione HP PC Hardware Diagnostics Windows.
- 3. Cuando se abra la herramienta, seleccione el tipo de prueba de diagnóstico que desea ejecutar y luego siga las instrucciones que aparecen en pantalla.
- **WARE:** Para detener una prueba de diagnóstico, seleccione Cancelar.

### Descargar HP PC Hardware Diagnostics Windows

Las instrucciones de descarga de HP PC Hardware Diagnostics Windows se proporcionan únicamente en inglés. Debe utilizar un equipo de Windows para descargar esta herramienta debido a que solo se brindan archivos .exe.

#### Descargar de HP la versión más reciente de HP PC Hardware Diagnostics Windows

Para descargar HP PC Hardware Diagnostics Windows de HP, siga estos pasos:

- 1. Vaya a [http://www.hp.com/go/techcenter/pcdiags.](http://www.hp.com/go/techcenter/pcdiags) Se muestra la página de inicio de HP PC Diagnostics.
- 2. Seleccione Descargar HP Diagnostics Windows y luego seleccione la versión específica del diagnóstico de Windows para descargar en su equipo o en una unidad flash USB.

La herramienta se descarga en la ubicación seleccionada.

#### <span id="page-40-0"></span>Descargar HP PC Hardware Diagnostics Windows de Microsoft Store

Puede descargar HP PC Hardware Diagnostics Windows de Microsoft Store.

1. Seleccione la aplicación Microsoft Store en su escritorio.

 $-0-$ 

Seleccione el icono **Buscar** (solo en algunos productos) en la barra de tareas y luego escriba Microsoft Store.

- 2. Introduzca HP PC Hardware Diagnostics Windows en el cuadro de búsqueda de Microsoft Store.
- 3. Siga las instrucciones que aparecen en la pantalla.

La herramienta se descarga en la ubicación seleccionada.

#### Descargar HP Hardware Diagnostics Windows según el nombre o el número del producto (solo en algunos productos)

Puede descargar HP PC Hardware Diagnostics Windows por nombre o número de producto.

- NOTA: En el caso de algunos productos, podría tener que descargar el software en una unidad flash USB mediante el nombre o el número del producto.
	- 1. Visite [http://www.hp.com/support.](http://www.hp.com/support)
	- 2. Seleccione Software y controladores, seleccione su tipo de producto y luego introduzca el nombre o el número del producto en el cuadro de búsqueda que se muestra.
	- 3. En la sección Diagnóstico, seleccione Descargar y siga las instrucciones que aparecen en la pantalla para seleccionar la versión de diagnóstico específica de Windows que se debe descargar en su equipo o unidad flash USB.

La herramienta se descarga en la ubicación seleccionada.

### Instalación de HP PC Hardware Diagnostics Windows

Para instalar HP PC Hardware Diagnostics Windows, navegue a la carpeta de su equipo o a la unidad flash USB donde se descargó el archivo .exe, haga doble clic en este archivo y luego siga las instrucciones que aparecen en la pantalla.

# Utilización de HP PC Hardware Diagnostics UEFI

HP PC Hardware Diagnostics UEFI (interfaz de firmware extensible unificada) le permite ejecutar pruebas de diagnóstico para determinar si el hardware del equipo funciona correctamente. La herramienta se ejecuta fuera del sistema operativo para poder aislar los fallos de hardware de los problemas que pueden ser provocados por el sistema operativo u otros componentes de software.

NOTA: Con determinados productos, debe usar un equipo Windows y una unidad flash USB para descargar y crear el entorno de soporte de HP UEFI debido a que solo se brindan archivos .exe. Para obtener más información, consulte [Descargar HP PC Hardware Diagnostics UEFI en una unidad flash USB](#page-41-0) en la página 36.

Si su equipo no se inicia en Windows, puede utilizar HP PC Hardware Diagnostics UEFI para diagnosticar problemas de hardware.

## <span id="page-41-0"></span>Uso de un código de ID de error de hardware de HP PC Hardware Diagnostics UEFI

Cuando HP PC Hardware Diagnostics UEFI detecta un error que requiere una sustitución de hardware, se genera un código de ID de error de 24 dígitos.

Para obtener asistencia para resolver el problema:

**▲** Seleccione Comunicarse con HP, acepte la exención de responsabilidad de privacidad de HP y luego use un dispositivo móvil para escanear el código de ID de error que aparece en la pantalla siguiente. Aparece la página del Centro de Soporte al cliente HP, con el número de su producto y la ID de error completados automáticamente. Siga las instrucciones que aparecen en la pantalla.

O bien:

Comuníquese con el soporte técnico y proporcione el código de ID de error.

NOTA: Para iniciar el diagnóstico en un equipo conversible, éste debe estar en modo de notebook y usted debe utilizar el teclado conectado.

**EX** NOTA: Si necesita detener una prueba de diagnóstico, presione esc.

### Iniciar HP PC Hardware Diagnostics UEFI

Para iniciar HP PC Hardware Diagnostics UEFI, siga este procedimiento.

- 1. Encienda o reinicie el equipo y luego presione rápidamente esc.
- 2. Presione f2.

El BIOS busca las herramientas de diagnóstico en tres lugares y en el siguiente orden:

- a. Unidad flash USB conectada
- NOTA: Para descargar la herramienta HP PC Hardware Diagnostics UEFI en una unidad flash USB, consulte [Descarga de la versión más reciente de HP PC Hardware Diagnostics UEFI](#page-42-0) en la página 37.
- b. Unidad de disco duro
- c. BIOS
- 3. Cuando se abra la herramienta de diagnóstico, seleccione un idioma, seleccione el tipo de prueba de diagnóstico que desea ejecutar y luego siga las instrucciones que aparecen en la pantalla.

### Descargar HP PC Hardware Diagnostics UEFI en una unidad flash USB

La descarga de HP PC Hardware Diagnostics UEFI en una unidad flash USB puede resultar útil en algunas siguientes.

- HP PC Hardware Diagnostics UEFI no se incluye en la imagen de preinstalación.
- HP PC Hardware Diagnostics UEFI no se incluye en la partición de HP Tool.
- <span id="page-42-0"></span>La unidad de disco duro está dañada.
- **EX NOTA:** Las instrucciones de descarga de HP PC Hardware Diagnostics UEFI se proporcionan únicamente en inglés. Además, debe utilizar un equipo Windows para descargar y crear el entorno de soporte de HP UEFI debido a que solo se brindan archivos .exe.

#### Descarga de la versión más reciente de HP PC Hardware Diagnostics UEFI

Para descargar la versión más reciente de HP PC Hardware Diagnostics UEFI en una unidad flash USB, siga este procedimiento.

- 1. Vaya a [http://www.hp.com/go/techcenter/pcdiags.](http://www.hp.com/go/techcenter/pcdiags) Se muestra la página de inicio de HP PC Diagnostics.
- 2. Seleccione Download HP Diagnostics UEFI (Descargar HP Diagnostics UEFI) y luego seleccione Run (Ejecutar).

### Descargar HP PC Hardware Diagnostics UEFI según el nombre o el número del producto (solo en algunos productos)

Puede descargar HP PC Hardware Diagnostics UEFI por nombre o número de producto (solo en algunos productos) en una unidad flash USB.

- NOTA: En el caso de algunos productos, podría tener que descargar el software en una unidad flash USB mediante el nombre o el número del producto.
	- 1. Vaya a [http://www.hp.com/support.](http://www.hp.com/support)
	- 2. Introduzca el nombre o el número del producto, seleccione su equipo y luego seleccione su sistema operativo.
	- 3. En la sección Diagnóstico, siga las instrucciones que aparecen en la pantalla para seleccionar y descargar la versión específica de UEFI Diagnostics para su equipo.

# Uso de las configuraciones de Remote HP PC Hardware Diagnostics UEFI (solo en algunos productos)

Remote HP PC Hardware Diagnostics UEFI es un recurso de firmware (BIOS) que descarga HP PC Hardware Diagnostics UEFI en su equipo. Luego, puede ejecutar el diagnóstico en su equipo y podría cargar los resultados a un servidor preconfigurado.

Para obtener más información sobre Remote HP PC Hardware Diagnostics UEFI, vaya a <http://www.hp.com/go/techcenter/pcdiags>y luego seleccione Find out more (Obtener más información).

### Descargar Remote HP PC Hardware Diagnostics UEFI

HP Remote PC Hardware Diagnostics UEFI también está disponible como un SoftPaq que puede descargar en un servidor.

#### Descargar la versión más reciente de Remote HP PC Hardware Diagnostics UEFI

Puede descargar la versión más reciente de HP PC Hardware Diagnostics UEFI en una unidad flash USB.

1. Visite [http://www.hp.com/go/techcenter/pcdiags.](http://www.hp.com/go/techcenter/pcdiags) Se muestra la página de inicio de HP PC Diagnostics.

2. Seleccione Download Remote Diagnostics (Descargar Remote Diagnostics) y luego seleccione Run (Ejecutar).

### <span id="page-43-0"></span>Descargar HP Remote PC Hardware Diagnostics UEFI por nombre o número de producto

Puede descargar HP Remote PC Hardware Diagnostics UEFI según el nombre o el número del producto.

- NOTA: En el caso de algunos productos, podría tener que descargar el software mediante el nombre o el número del producto.
	- 1. Visite [http://www.hp.com/support.](http://www.hp.com/support)
	- 2. Seleccione Software y controladores, seleccione su tipo de producto, introduzca el nombre o el número del producto en el cuadro de búsqueda que se muestra, seleccione su equipo y, luego, seleccione su sistema operativo.
	- 3. En la sección Diagnósticos, siga las instrucciones que aparecen en la pantalla para seleccionar y descargar la versión UEFI remoto para el producto.

## Personalizar las configuraciones de Remote HP PC Hardware Diagnostics UEFI

Mediante la configuración de Remote HP PC Hardware Diagnostics en la utilidad de configuración del equipo (BIOS), puede realizar varias personalizaciones.

- Programar una ejecución del diagnóstico sin supervisión. También puede iniciar el diagnóstico inmediatamente de modo interactivo al seleccionar Execute Remote HP PC Hardware Diagnostics.
- Especificar la ubicación para descargar las herramientas de diagnóstico. Este recurso proporciona acceso a las herramientas desde el sitio web de HP o desde un servidor preconfigurado para su uso. Su equipo no requiere almacenamiento local tradicional (como una unidad flash USB o una unidad de disco duro) para ejecutar el diagnóstico remoto.
- Especificar una ubicación para almacenar los resultados de pruebas. También puede configurar el nombre de usuario y la contraseña que usa para realizar las cargas.
- Mostrar información del estado de los diagnósticos ejecutados previamente.

Para personalizar las configuraciones de Remote HP PC Hardware Diagnostics UEFI, siga estos pasos:

- 1. Encienda o reinicie el equipo y, cuando aparezca el logotipo de HP, presione f10 para ingresar a la utilidad de configuración.
- 2. Seleccione Advanced (Avanzado) y luego Settings (Configuración).
- 3. Realice sus selecciones de personalización.
- 4. Seleccione Main (Principal) y luego Save Changes and Exit (Guardar cambios y salir) para guardar la configuración.

Sus cambios entran en efecto cuando el equipo se reinicia.

# <span id="page-44-0"></span>Orientaciones sobre el funcionamiento del equipo, cuidados de rutina y preparación para envío 9

Siga estas orientaciones para garantizar el mejor rendimiento y la vida útil de su equipo.

# Directrices sobre el funcionamiento y los cuidados de rutina

HP ha desarrollado orientaciones para ayudarlo a configurar y cuidar apropiadamente del equipo y el monitor:

- Mantenga el equipo alejado de humedad excesiva, luz solar directa y temperaturas extremas, tanto calientes como frías.
- Trabaje con el equipo sobre una superficie estable y nivelada. Deje un espacio de 10,2 cm (4 pulgadas) en todos los lados del equipo y encima del monitor para permitir la ventilación necesaria.
- Nunca obstruya el flujo de aire dentro del equipo al bloquear los orificios de ventilación y entradas de aire. No coloque el teclado con los soportes del mismo replegados directamente contra la parte frontal del equipo de escritorio, ya que puede restringir la circulación de aire.
- Nunca haga funcionar el equipo con el panel de acceso o cualquiera de las ranuras para tarjetas de expansión fuera de su lugar.
- No apile los equipos uno encima del otro ni los coloque muy próximos entre sí, ya que el aire precalentado podría circular de uno a otro.
- Si el sistema se va a utilizar en un gabinete separado, es necesario que dicho gabinete tenga ventilación de entrada y de salida y se deben seguir las directrices de funcionamiento anteriormente mencionadas.
- Evite que cualquier líquido entre en contacto con el equipo o el teclado.
- Nunca cubra las ranuras de ventilación del monitor con ningún tipo de material.
- Instale o active las funciones de administración de energía del sistema operativo o de otro software, incluyendo los estados de suspensión.
- Apague el equipo antes de realizar una de las siguientes tareas:
	- Limpiar la parte externa del equipo con un paño suave y húmedo, cuando sea necesario. Utilizar [productos de limpieza puede desteñir o dañar el acabado de la superficie. Consulte Extracción de la](#page-45-0)  suciedad y los residuos de su equipo en la página 40 para ver los pasos recomendados para limpiar las superficies externas de alto contacto de su equipo. Después de retirar la suciedad y los residuos, [también puede limpiar las superficies con un desinfectante. Consulte Limpieza de su equipo con un](#page-45-0)  desinfectante en la página 40 para obtener instrucciones con el fin de prevenir la propagación de bacterias y virus dañinos.
	- Limpiar de vez en cuando los conductos de ventilación de todos los lados del equipo. Las pelusas, polvo y otros elementos extraños pueden obstruir estos conductos y limitar la ventilación.

# <span id="page-45-0"></span>Limpieza de su equipo

La limpieza de su equipo elimina regularmente la suciedad y los residuos para que siga funcionando de la mejor forma. Use la siguiente información para limpiar con seguridad las superficies externas de su equipo.

### Extracción de la suciedad y los residuos de su equipo

Estos son los pasos recomendados para limpiar la suciedad y los residuos de su equipo.

- 1. Use guantes desechables de látex (o guantes de nitrilo, si es sensible al látex) al limpiar las superficies.
- 2. Apague su dispositivo y desenchufe el cable de alimentación y otros dispositivos externos conectados. Extraiga las baterías instaladas de componentes como los teclados inalámbricos.
- PRECAUCIÓN: Para evitar descargas eléctricas o daños a los componentes, no limpie nunca un producto mientras esté encendido o conectado.
- 3. Humedezca un paño de microfibra con agua. El paño debe estar húmedo pero no mojado.
- IMPORTANTE: Para evitar dañar la superficie, evite los paños y las toallas de papel abrasivos.
- 4. Limpie suavemente el exterior del producto con el paño humedecido.
- IMPORTANTE: Mantenga los líquidos alejados del producto. Evite que la humedad penetre en las aberturas. Si entra líquido a su producto HP, puede provocar daños. No rocíe líquidos directamente sobre el producto. No use aerosoles, solventes, abrasivos o limpiadores que contengan peróxido de hidrógeno o lejía que puedan dañar el acabado.
- 5. Comience con la pantalla (si corresponde). Limpie con cuidado en una dirección y desplácese desde la parte superior de la pantalla hasta la parte inferior. Termine con los cables flexibles, como el cable de alimentación, el cable del teclado y los cables USB.
- 6. Asegúrese de que las superficies se sequen completamente al aire antes de encender el dispositivo después de limpiarlo.
- 7. Deseche los guantes después de cada limpieza. Limpie sus manos inmediatamente después de retirar los guantes.

Consulte Limpieza de su equipo con un desinfectante en la página 40 para obtener los pasos recomendados para limpiar las superficies externas de alto contacto de su equipo con el fin de ayudar a prevenir la propagación de bacterias y virus dañinos.

## Limpieza de su equipo con un desinfectante

La Organización Mundial de la salud (OMS) recomienda la limpieza de superficies, seguida de la desinfección, como una práctica recomendada para prevenir la propagación de enfermedades respiratorias virales y de bacterias dañinas.

Después de limpiar las superficies externas de su equipo siguiendo los pasos de Extracción de la suciedad y los residuos de su equipo en la página 40, también podría optar por limpiar las superficies con un desinfectante. Los desinfectantes que están dentro de las pautas de limpieza de HP deben ser soluciones de alcohol que contengan 70 % de alcohol isopropílico y 30 % de agua. Esta solución también se conoce como alcohol de frotamiento y se vende en la mayoría de las tiendas.

<span id="page-46-0"></span>Siga estos pasos al desinfectar superficies externas de alto contacto en su equipo:

- 1. Use guantes desechables de látex (o guantes de nitrilo, si es sensible al látex) al limpiar las superficies.
- 2. Apague su dispositivo y desenchufe el cable de alimentación y otros dispositivos externos conectados. Extraiga las baterías instaladas de componentes como los teclados inalámbricos.
- $\triangle$  PRECAUCIÓN: Para evitar descargas eléctricas o daños a los componentes, no limpie nunca un producto mientras esté encendido o conectado.
- 3. Humedezca un paño de microfibra con una mezcla de 70 % de alcohol isopropílico y 30 % de agua. El paño debe estar húmedo pero no mojado.
- $\triangle$  PRECAUCIÓN: No utilice ninguno de los siguientes productos químicos ni ninguna solución que los contenga, incluidos los limpiadores de superficies en spray: lejía, peróxidos (incluido el peróxido de hidrógeno), acetona, amoníaco, alcohol etílico, cloruro de metileno o cualquier material derivado del petróleo, como gasolina, diluyente de pintura, benceno o tolueno.
- IMPORTANTE: Para evitar dañar la superficie, evite los paños y las toallas de papel abrasivos.
- 4. Limpie suavemente el exterior del producto con el paño humedecido.
- IMPORTANTE: Mantenga los líquidos alejados del producto. Evite que la humedad penetre en las aberturas. Si entra líquido a su producto HP, puede provocar daños. No rocíe líquidos directamente sobre el producto. No use aerosoles, solventes, abrasivos o limpiadores que contengan peróxido de hidrógeno o lejía que puedan dañar el acabado.
- 5. Comience con la pantalla (si corresponde). Limpie con cuidado en una dirección y desplácese desde la parte superior de la pantalla hasta la parte inferior. Termine con los cables flexibles, como el cable de alimentación, el cable del teclado y los cables USB.
- 6. Asegúrese de que las superficies se sequen completamente al aire antes de encender el dispositivo después de limpiarlo.
- 7. Deseche los guantes después de cada limpieza. Limpie sus manos inmediatamente después de retirar los guantes.

# Preparación para envío

Si debe enviar su equipo, siga estos consejos para mantenerlo seguro.

- 1. Realice una copia de seguridad de los archivos de la unidad de disco duro en un dispositivo de almacenamiento externo. Asegúrese de que los medios de copia de seguridad no estén expuestos a impulsos eléctricos o magnéticos durante su almacenamiento o envío.
- NOTA: La unidad de disco duro se bloquea automáticamente cuando se apaga la alimentación del sistema.
- 2. Extraiga y almacene toda la multimedia extraíble.
- 3. Apague el equipo y los dispositivos externos.
- 4. Desconecte el cable de alimentación de la toma eléctrica de CA y, a continuación, del equipo.
- 5. Desconecte los componentes del sistema y los dispositivos externos de sus respectivas fuentes de alimentación y luego desconéctelos del equipo.
- NOTA: Asegúrese de que todas las placas estén ajustadas adecuadamente y firmes en las ranuras para placas antes de enviar el equipo.
- 6. Empaque los componentes del sistema y los dispositivos externos en sus cajas de embalaje original o en medios similares con suficiente material de embalaje para protegerlos.

# <span id="page-48-0"></span>10 Descarga electrostática

La descarga electrostática es la liberación de electricidad estática cuando dos objetos entran en contacto, por ejemplo, el impacto que recibe cuando camina sobre una alfombra y toca la perilla de metal de una puerta.

Una descarga de electricidad estática de los dedos u otros conductores electrostáticos podría dañar los componentes electrónicos.

IMPORTANTE: Para evitar daños al equipo, a la unidad o pérdida de información, observe estas medidas de precaución:

- Si las instrucciones de extracción o instalación le indican que desconecte el equipo, asegúrese de que está conectado a tierra correctamente.
- Mantenga los componentes en sus estuches de protección contra electrostática hasta que esté listo para instalarlos.
- Evite tocar pines, conductores y circuitos. Manipule los componentes electrónicos lo menos posible.
- Use herramientas no magnéticas.
- Antes de manipular componentes, descargue la electricidad estática tocando una superficie metálica sin pintura.
- Si retira un componente, colóquelo en un embalaje de protección contra carga electrostática.

# <span id="page-49-0"></span>11 Accesibilidad

El objetivo de HP es diseñar, producir y comercializar productos, servicios e información que todos puedan utilizar en todas partes, ya sea de forma independiente o con dispositivos o aplicaciones apropiados de tecnología de asistencia (AT) de terceros.

# HP y la accesibilidad

HP trabaja para integrar la diversidad, la inclusión y el equilibrio en la vida laboral/personal en la estructura de la compañía, de manera que se refleje en todo lo que hace. HP se esfuerza por crear un entorno inclusivo, enfocado en conectar a las personas con el poder de la tecnología en todo el mundo.

### Obtener las herramientas tecnológicas que necesita

La tecnología puede liberar su potencial humano. La tecnología asistencial elimina barreras y lo ayuda a crear independencia en el hogar, en el trabajo y en la comunidad. La tecnología asistencial lo ayuda a aumentar, mantener y mejorar los recursos funcionales de la tecnología de información y la electrónica.

Para obtener más información, consulte [Buscar la mejor tecnología asistencial](#page-50-0) en la página 45.

### El compromiso de HP

HP asumió el compromiso de proporcionar productos y servicios accesibles para las personas con discapacidad. Este compromiso respalda los objetivos de diversidad de la compañía y ayuda a garantizar que los beneficios de la tecnología estén disponibles para todos.

La meta de accesibilidad de HP es diseñar, producir y comercializar productos y servicios que cualquiera pueda utilizar, incluidas las personas con discapacidad, ya sea de manera independiente o con dispositivos de asistencia apropiados.

Para lograr esa meta, esta Política de accesibilidad establece siete objetivos principales que guían las acciones de HP. Se espera que todos los gerentes y empleados de HP apoyen estos objetivos y su implementación de acuerdo con sus roles y responsabilidades:

- Aumentar el nivel de conciencia sobre los temas de accesibilidad en HP y proporcionar a los empleados la capacitación que necesitan para diseñar, producir, comercializar y entregar productos y servicios accesibles.
- Desarrollar pautas de accesibilidad para los productos y servicios y pedir cuentas a los grupos de desarrollo de productos sobre la implementación de estas pautas donde sea viable de forma competitiva, técnica y económica.
- Involucrar a personas con discapacidad en el desarrollo de las directrices sobre accesibilidad y en el diseño y prueba de los productos y servicios.
- Documentar los recursos de accesibilidad y disponibilizar públicamente la información acerca de los productos y servicios de HP en una forma accesible.
- Establecer relaciones con los principales proveedores de soluciones y tecnología asistencial.
- <span id="page-50-0"></span>Respaldar la investigación y el desarrollo internos y externos que mejoran la tecnología asistencial relevante para los productos y servicios de HP.
- Respaldar y contribuir con las normas y orientaciones del sector con relación al tema de la accesibilidad.

## International Association of Accessibility Professionals (IAAP)

La IAAP es una asociación sin fines de lucro, concentrada en el progreso de los profesionales de la accesibilidad a través de contactos, educación y certificaciones. El objetivo es ayudar a los profesionales de la accesibilidad a desarrollar y hacer progresar sus carreras, además de permitir que las organizaciones integren de una mejor forma la accesibilidad en sus productos e infraestructura.

Como miembro fundador, HP se ha incorporado para participar con otras organizaciones en el avance del campo de la accesibilidad. Este compromiso respalda la meta de accesibilidad de HP de diseñar, producir y comercializar productos y servicios que las personas con discapacidad puedan usar efectivamente.

La IAAP fortalecerá la profesión al conectar mundialmente a las personas, los estudiantes y las organizaciones para intercambiar aprendizajes. Si tiene interés en obtener más información, consulte <http://www.accessibilityassociation.org>para participar en la comunidad en línea, suscribirse a boletines de noticias y aprender sobre las opciones de membresía.

## Buscar la mejor tecnología asistencial

Todo el mundo, incluidas las personas con discapacidad o limitaciones asociadas a la edad, debería poder comunicarse, expresarse y conectarse con el mundo a través de la tecnología. HP está comprometido a aumentar la conciencia sobre la accesibilidad dentro de HP y con nuestros clientes y socios.

Puede tratarse de fuentes grandes más fáciles para la vista, de reconocimiento de voz para que sus manos descansen o cualquier otra tecnología asistencial que lo ayude en su situación específica: diversas tecnologías asistenciales hacen que los productos HP sean más fáciles de utilizar. ¿Cómo elegir?

#### Evaluación de sus necesidades

La tecnología puede liberar su potencial. La tecnología asistencial elimina barreras y lo ayuda a crear independencia en el hogar, en el trabajo y en la comunidad. La tecnología asistencial (AT) lo ayuda a aumentar, mantener y mejorar los recursos funcionales de la tecnología de información y la electrónica.

Usted puede elegir entre muchos productos de AT. Su evaluación de la AT debería permitirle analizar varios productos, responder sus preguntas y facilitar su selección de la mejor solución para su situación específica. Encontrará que los profesionales calificados para realizar evaluaciones de AT provienen de muchos campos, entre ellos, licenciados o certificados en terapia física, terapia ocupacional, patologías del habla/lenguaje y otras áreas de conocimiento. Otros, aunque no estén certificados o licenciados, también pueden brindar información de evaluación. Consulte sobre la experiencia, la pericia y las tarifas de la persona para determinar si son adecuadas para sus necesidades.

#### Accesibilidad para los productos HP

Estos enlaces proporcionan información sobre recursos de accesibilidad y tecnología de asistencia (si se aplica y está disponible en su país o región) que se incluyen en varios productos HP. Estos recursos lo ayudarán a seleccionar las funciones de tecnología asistencial específicas y los productos más apropiados para su situación.

● Asuntos relacionados con la accesibilidad y el envejecimiento de HP: vaya a<http://www.hp.com>y escriba Accesibilidad en el cuadro de búsqueda. Seleccione Oficina de asuntos relacionados con la accesibilidad y el envejecimiento.

- <span id="page-51-0"></span>Equipos HP: Para productos de Windows, vaya a<http://www.hp.com/support>y escriba Opciones de accesibilidad de Windows en el cuadro de búsqueda Buscar en nuestra base de conocimientos. Seleccione el sistema operativo adecuado en los resultados.
- Compras de HP, periféricos para productos HP: vaya a [http://store.hp.com,](http://store.hp.com) seleccione Comprar y luego seleccione Monitores o Accesorios.

[Si necesita soporte adicional con relación a los recursos de accesibilidad en su producto HP, consulte Contacto](#page-53-0)  con soporte técnico en la página 48.

Enlaces adicionales a socios y proveedores externos que pueden proporcionar asistencia adicional:

- [Información de accesibilidad de Microsoft \(Windows y Microsoft Office\)](http://www.microsoft.com/enable)
- [Información de accesibilidad de productos Google \(Android, Chrome, Google Apps\)](https://www.google.com/accessibility/)

# Normas y legislación

En todo el mundo, se están promulgando normas para mejorar el acceso de las personas con discapacidad a los productos y servicios. Estas normas son históricamente aplicables a productos y servicios de telecomunicaciones, PC e impresoras con ciertos recursos de comunicación y reproducción de video, su documentación de usuario asociada y su soporte al cliente.

### Normas

El US Access Board (Comité de Acceso de los Estados Unidos) creó la Sección 508 de las normas federales de regulación de adquisiciones (FAR) para abordar el acceso a la tecnología de la información y las comunicaciones (TIC) para personas con discapacidad física, sensorial o cognitiva.

Las normas contienen criterios técnicos específicos de varios tipos de tecnologías, así como los requisitos basados en el rendimiento que se concentran en los recursos funcionales de los productos contemplados. Los criterios específicos se refieren a aplicaciones de software y sistemas operativos, información y aplicaciones basadas en la Web, equipos, productos de telecomunicaciones, video y multimedia y productos cerrados autónomos.

#### Mandato 376 – EN 301 549

La Unión Europea creó la norma EN 301 549 dentro del Mandato 376 como un conjunto de herramientas en línea para la adquisición pública de productos de las TIC. La norma especifica los requisitos de accesibilidad correspondientes a los productos y servicios de las TIC, junto con una descripción de los procedimientos de prueba y la metodología de evaluación para cada requisito.

#### Web Content Accessibility Guidelines (WCAG)

Las Web Content Accessibility Guidelines (WCAG) de la Web Accessibility Initiative (WAI) de W3C ayudan a los desarrolladores y diseñadores web a crear sitios que satisfagan mejor las necesidades de las personas con discapacidad o limitaciones asociadas a la edad.

Las WCAG hacen avanzar la accesibilidad en toda la gama de contenido web (texto, imágenes, audio y video) y aplicaciones web. Las WCAG pueden probarse con precisión, son fáciles de entender y de utilizar y [brindan a los desarrolladores web flexibilidad para innovar. Las WCAG 2.0 también se aprobaron como ISO/IEC](http://www.iso.org/iso/iso_catalogue/catalogue_tc/catalogue_detail.htm?csnumber=58625/)  40500:2012.

<span id="page-52-0"></span>Las WCAG responden específicamente a las barreras para acceder a la web que experimentan las personas con discapacidad visual, auditiva, física, cognitiva y neurológica, y por usuarios de la web con edad más avanzada y necesidades de accesibilidad. Las WCAG 2.0 ofrecen las características del contenido accesible:

- Fácil de percibir (por ejemplo, al brindar alternativas de texto para las imágenes, leyendas para el audio, adaptabilidad en la presentación y contraste de color)
- Fácil de operar (al lidiar con el acceso al teclado, el contraste de color, el tiempo de entrada, la forma de evitar convulsiones y la capacidad de navegación)
- Fácil de entender (responde a las características de legibilidad, previsibilidad y asistencia de entrada)
- Robusto (por ejemplo, al brindar compatibilidad con tecnologías asistenciales)

### Legislación y normas

La accesibilidad de la TI y la información constituye un área que cada vez obtiene más relevancia legislativa. Estos enlaces brindan información sobre legislación, regulaciones y normas clave.

- **[Estados Unidos](http://www8.hp.com/us/en/hp-information/accessibility-aging/legislation-regulation.html#united-states)**
- **[Canadá](http://www8.hp.com/us/en/hp-information/accessibility-aging/legislation-regulation.html#canada)**
- **[Europa](http://www8.hp.com/us/en/hp-information/accessibility-aging/legislation-regulation.html#europe)**
- **[Australia](http://www8.hp.com/us/en/hp-information/accessibility-aging/legislation-regulation.html#australia)**

# Enlaces y recursos de accesibilidad útiles

Estas organizaciones, instituciones y recursos podrían ser buenas fuentes de información sobre la discapacidad y las limitaciones relacionadas con la edad.

NOTA: Esta no es una lista exhaustiva. Estas organizaciones se brindan solo para fines informativos. HP no asume ninguna responsabilidad sobre la información o los contactos que usted encuentre en Internet. La inclusión en esta página no implica el respaldo de HP.

### **Organizaciones**

Estas organizaciones son algunas de las que brindan información sobre discapacidad y limitaciones relacionadas con la edad.

- American Association of People with Disabilities (AAPD)
- Association of Assistive Technology Act Programs (ATAP)
- Hearing Loss Association of America (HLAA)
- Information Technology Technical Assistance and Training Center (ITTATC)
- **Lighthouse International**
- **National Association of the Deaf**
- **National Federation of the Blind**
- Rehabilitation Engineering & Assistive Technology Society of North America (RESNA)
- Telecommunications for the Deaf and Hard of Hearing, Inc. (TDI)

W3C Web Accessibility Initiative (WAI)

### <span id="page-53-0"></span>Instituciones educativas

Muchas instituciones educativas, incluidos estos ejemplos, brindan información sobre la discapacidad y las limitaciones relacionadas con la edad.

- California State University, Northridge, Center on Disabilities (CSUN)
- University of Wisconsin Madison, Trace Center
- Programa de instalaciones de computación de la University of Minnesota

### Otros recursos sobre discapacidad

Muchos recursos, incluidos estos ejemplos, brindan información sobre la discapacidad y las limitaciones relacionadas con la edad.

- Programa de asistencia técnica de la ADA (Americans with Disabilities Act)
- **ILO Global Business and Disability Network**
- **EnableMart**
- Foro europeo sobre discapacidad
- Red sobre instalaciones laborales
- **Microsoft Enable**

### Enlaces de HP

Estos enlaces específicos de HP brindan información relacionada con la discapacidad y las limitaciones relacionadas con la edad.

[Guía de seguridad y ergonomía de HP](http://www8.hp.com/us/en/hp-information/ergo/index.html)

[Ventas al sector público de HP](https://government.hp.com/)

# Contacto con soporte técnico

HP ofrece soporte técnico y asistencia con opciones de accesibilidad para clientes con discapacidades.

**WEY NOTA:** El soporte es solo en inglés.

- Clientes sordos o con discapacidad auditiva que tengan dudas sobre el soporte técnico o la accesibilidad de los productos de HP:
	- Pueden usar TRS/VRS/WebCapTel para llamar al (877) 656-7058, de lunes a viernes, de 6:00 am a 9:00 pm (horario de la montaña).
- Clientes con otra discapacidad o limitaciones asociadas a la edad que tengan dudas sobre el soporte técnico o la accesibilidad de los productos de HP deben elegir una de las siguientes opciones:
	- Llamar al (888) 259-5707, de lunes a viernes, de 6:00 am a 9:00 pm (hora de la montaña).

# <span id="page-54-0"></span>Índice

### A

accesibilidad [44,](#page-49-0) [45,](#page-50-0) [47,](#page-52-0) [48](#page-53-0) actualización de controladores de dispositivos [27](#page-32-0) actualización del equipo [26](#page-31-0) actualizaciones [3](#page-8-0) apagado del equipo [28](#page-33-0) AT (tecnología asistencial) buscar [45](#page-50-0) objetivo [44](#page-49-0) atención al cliente, accesibilidad [48](#page-53-0)

#### B

BIOS actualización [26](#page-31-0) determinación de la versión [26](#page-31-0) bloqueo de panel de acceso lateral, identificación [7](#page-12-0) botón de inicio/apagado, identificación [4](#page-9-0)[-6,](#page-11-0) [8,](#page-13-0) [9](#page-14-0)

#### C

códigos luminosos o auditivos [30](#page-35-0) componentes izquierda [6](#page-11-0) parte frontal [4](#page-9-0) parte trasera [8](#page-13-0) conector combinado de salida de audio (auriculares)/entrada de audio (micrófono), identificación [4](#page-9-0)[-6](#page-11-0) conector de alimentación identificación [8,](#page-13-0) [9](#page-14-0) conector de entrada de línea de audio (azul), identificación [8,](#page-13-0) [9](#page-14-0) conector de red, identificación [8,](#page-13-0) [9](#page-14-0) conector de salida de línea de audio (verde), identificación [8,](#page-13-0) [9](#page-14-0) conector RJ-45 (red), identificación [8,](#page-13-0) [9](#page-14-0) conectores alimentación [8,](#page-13-0) [9](#page-14-0) red [8,](#page-13-0) [9](#page-14-0) RJ-45 (red) [8,](#page-13-0) [9](#page-14-0)

salida de audio (auriculares)/ entrada de audio (micrófono) [4-](#page-9-0)[6](#page-11-0) configuración Linux [23](#page-28-0) RHEL [23](#page-28-0) SLED [23](#page-28-0) Ubuntu [24](#page-29-0) configuración del equipo [11](#page-16-0) adición de monitores [12](#page-17-0) conexión de monitores [12](#page-17-0) procedimientos de configuración [12](#page-17-0) reciclaje del producto [18](#page-23-0) seguridad [18](#page-23-0) Configuraciones de Remote HP PC Hardware Diagnostics UEFI personalización [38](#page-43-0) uso [37](#page-42-0) copia de seguridad, creación [19](#page-24-0) copias de seguridad [19](#page-24-0) cuidado de su equipo [40](#page-45-0) Customer Self Repair [30](#page-35-0)

#### D

descarga electrostática [43](#page-48-0) diagnóstico [3](#page-8-0) Disco del controlador HP Configuración de Ubuntu [24](#page-29-0) documentación [2](#page-7-0)

### E

equipo, actualización [26](#page-31-0) equipo, diagnóstico [28](#page-33-0) equipo, mantenimiento [28](#page-33-0) equipo, solución de problemas [28](#page-33-0) especificaciones, producto [9](#page-14-0)

#### H

herramientas de Windows, uso [19](#page-24-0) HP PC Hardware Diagnostics UEFI código de ID de error [36](#page-41-0) descarga [36](#page-41-0) inicio [36](#page-41-0) uso [35](#page-40-0)

HP PC Hardware Diagnostics Windows acceso [33,](#page-38-0) [34](#page-39-0) código de ID de error [33](#page-38-0) descarga [34,](#page-39-0) [35](#page-40-0) instalación [35](#page-40-0) uso [33](#page-38-0) HP Sure Recover [21](#page-26-0)

### I

identificador de panel de acceso lateral, identificación [7](#page-12-0) indicador luminoso de actividad de la unidad de disco duro, identificación [4](#page-9-0)[-6](#page-11-0) Información de garantía [32](#page-37-0) información del producto [1](#page-6-0) International Association of Accessibility Professionals [45](#page-50-0)

#### L

La accesibilidad necesita evaluación [45](#page-50-0) lazo para candado de seguridad, identificación [9](#page-14-0) limpieza de su equipo [40](#page-45-0) desinfección [40](#page-45-0) extracción de la suciedad y los residuos [40](#page-45-0) Linux configuración [23](#page-28-0) controladores de gráficos patentados [24](#page-29-0) RHEL [23](#page-28-0) soluciones [23](#page-28-0) luz de auto prueba integrada de fuente de alimentación (BIST), identificación [9](#page-14-0)

#### M

medios de HP Recovery recuperación [20](#page-25-0) medios de recuperación [19](#page-24-0) creación con HP Cloud Recovery Download Tool [19](#page-24-0) creación de las herramientas de Windows [19](#page-24-0)

métodos de restauración y recuperación [20](#page-25-0) monitores conexión [16](#page-21-0) configuración del monitor [17](#page-22-0) personalización del monitor [17](#page-22-0) requisitos de conexión [15](#page-20-0) tarjetas de gráficos compatibles [14](#page-19-0) tarjetas de gráficos de terceros [17](#page-22-0) tarjetas gráficas [14](#page-19-0)

#### N

Normas de accesibilidad en la Sección 508 [46](#page-51-0) normas y legislación, accesibilidad [46](#page-51-0) notificaciones de cambios de productos [31](#page-36-0)

#### O

orden de arranque, cambio [21](#page-26-0) orientaciones de operación del equipo [39](#page-44-0) orientaciones de ventilación [39](#page-44-0)

#### P

pestañas de liberación de PCIe, identificación [9](#page-14-0) Política de asistencia de HP [44](#page-49-0) preparación para envío [41](#page-46-0) puerto de mouse PS/2, identificación [8,](#page-13-0) [9](#page-14-0) puerto de red, identificación [8](#page-13-0) puerto de teclado PS/2, identificación [8,](#page-13-0) [9](#page-14-0) puerto serial, identificación [8](#page-13-0) puerto USB SuperSpeed con HP Sleep and Charge, identificación [4,](#page-9-0)6 puerto USB SuperSpeed Plus con HP Sleep and Charge, identificación [6](#page-11-0) puerto USB SuperSpeed, identificación [4-](#page-9-0)[6,](#page-11-0) [8,](#page-13-0) [9](#page-14-0) puerto USB Type-C SuperSpeed con HP Sleep and Charge, identificación [5](#page-10-0) puerto USB Type-C, identificación [4,](#page-9-0)6 puertos mouse PS/2 [8,](#page-13-0) [9](#page-14-0)

puerto de red, identificación [9](#page-14-0) puerto USB SuperSpeed con HP Sleep and Charge [4-](#page-9-0)[6](#page-11-0) Puerto USB SuperSpeed Plus con HP Sleep and Charge [6](#page-11-0) red [8,](#page-13-0) [9](#page-14-0) serial [8](#page-13-0) teclado PS/2 [8,](#page-13-0) [9](#page-14-0) USB SuperSpeed [4](#page-9-0)[-6,](#page-11-0) [8,](#page-13-0) [9](#page-14-0) USB Type-C [4,](#page-9-0) [6](#page-11-0) punto de restauración del sistema, creación [19](#page-24-0)

#### R

ranura para cable de seguridad, identificación [8,](#page-13-0) [9](#page-14-0) ranura para tarjeta PCIe, identificación [9](#page-14-0) ranuras lector de tarjetas de memoria [4-](#page-9-0)[6](#page-11-0) Lector de tarjetas de memoria microSD [4](#page-9-0)[-6](#page-11-0) ranura para tarjeta PCIe, identificación [8](#page-13-0) tarjeta PCIe [8,](#page-13-0) [9](#page-14-0) recuperación [19,](#page-24-0) [20](#page-25-0) discos [20](#page-25-0) medios [20](#page-25-0) Unidad flash USB [20](#page-25-0) Recursos de HP [1](#page-6-0) recursos del equipo [4](#page-9-0) recursos, accesibilidad [47](#page-52-0) restauración [19](#page-24-0) restauración del sistema [20](#page-25-0) RHEL configuración [23](#page-28-0) Linux [23](#page-28-0)

#### S

Sistemas preparados para Linux creación de un disco [23](#page-28-0) Versiones de Linux [23](#page-28-0) SLED configuración [23](#page-28-0) solución de problemas [28](#page-33-0) Al inicio [29](#page-34-0) Customer Self Repair [30](#page-35-0) durante el funcionamiento [29](#page-34-0) inspección visual [28](#page-33-0) soporte Recursos de HP [1](#page-6-0) soporte técnico [30](#page-35-0) boletines [31](#page-36-0)

consejos [31](#page-36-0) contactar [31](#page-36-0) en línea [31](#page-36-0) equipos [31](#page-36-0) recursos generales [1](#page-6-0) Soporte HP [31](#page-36-0)

### T

tarjetas de gráficos, compatibles [14](#page-19-0) tarjetas de gráficos, tipos [14](#page-19-0) tecnología asistencial (AT) buscar [45](#page-50-0) objetivo [44](#page-49-0)

#### U

Ubuntu configuración [24](#page-29-0) Disco del controlador HP [24](#page-29-0) unidad óptica, identificación [4,](#page-9-0) [5](#page-10-0) URL Certificación de Red Hat [23](#page-28-0) HP Customer Self Repair [30](#page-35-0) información de contacto de HP Estados Unidos [31](#page-36-0) Matriz de hardware Linux para equipos HP [23](#page-28-0) Página de búsqueda del boletín de certificación de SUSE [23](#page-28-0) Ubuntu [24](#page-29-0)

#### V

ventilación apropiada, garantía [11](#page-16-0) vínculos Certificación de Red Hat [23](#page-28-0) HP Customer Self Repair [30](#page-35-0) información de contacto de HP Estados Unidos [31](#page-36-0) Matriz de hardware Linux para equipos HP [23](#page-28-0) Página de búsqueda del boletín de certificación de SUSE [23](#page-28-0) Ubuntu [24](#page-29-0)

#### W

Windows copia de seguridad [19](#page-24-0) medios de recuperación [19](#page-24-0) punto de restauración del sistema [19](#page-24-0)